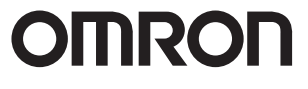

**Special PC Software ZR-SX10**

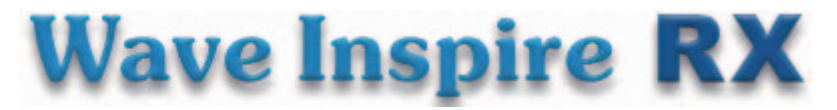

# **Software Manual**

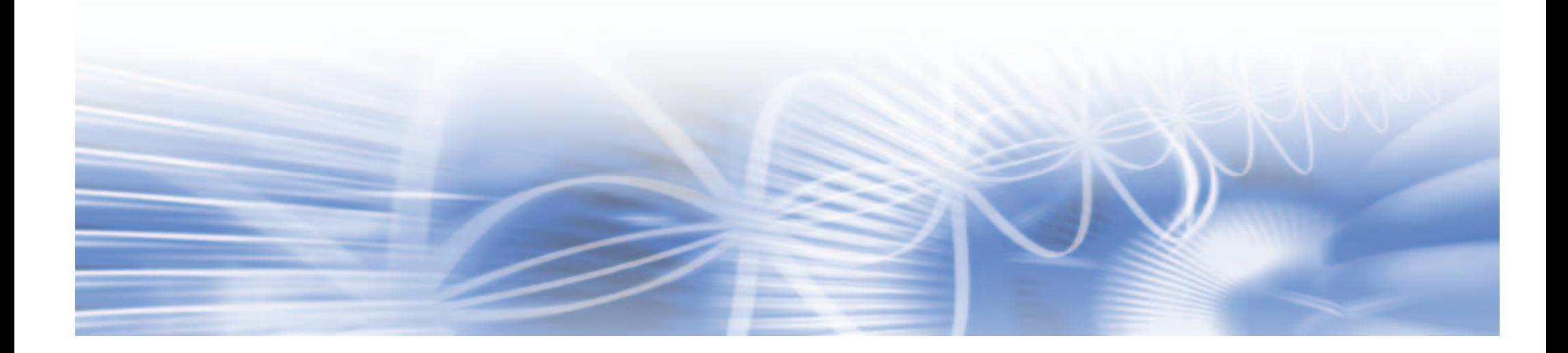

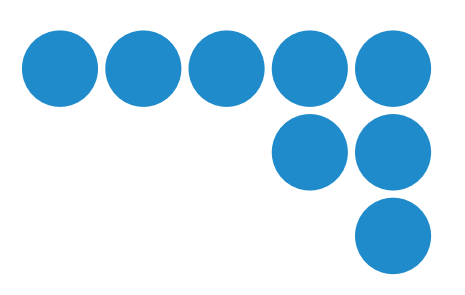

## **Application Considerations**

# **1 WARRANTY**<br>(1) The warranty p

- The warranty period for the Software is one year from either the date of purchase or the date on which the Software is delivered to the specified location.
- (2) If the User discovers defect of the Software (substantial non-conformity with the manual), and return it to OMRON within the above warranty period, OMRON will replace the Software without charge by offering media or download from OMRON's website. And if the User discovers defect of media which is attributable to OMRON and return it to OMRON within the above warranty period, OMRON will replace defective media without charge. If OMRON is unable to replace defective media or correct the Software, the liability of OMRON and the User's remedy shall be limited to the refund of the license fee paid to OMRON for the Software.

## *2* **LIMITATION OF LIABILITY**

- (1) THE ABOVE WARANTTY SHALL CONSTITUTE THE USER'S SOLE AND EXCLUSIVE REMEDIES AGAINST OMRON AND THERE ARE NO OTHER WARRANTIES, EXPRESSED OR IMPLIED, INCLUDING BUT NOT LIMITED TO, WARRANTY OF MERCHANTABILITY OR FITNESS FOR PARTICULAR PURPOSE. IN NO EVENT, OMRON WILL BE LIABLE FOR ANY LOST PROFITS OR OTHER INDIRECT. INCIDENTAL, SPECIAL OR CONSEQUENTIAL DAMAGES ARISING OUT OF USE OF THE SOFTWARE.
- (2) OMRON SHALL HAVE NO LIABILITY FOR DEFECT OF THE SOFTWARE BASED ON MODIFICATION OR ALTERNATION TO THE SOFTWARE BY THE USER OR ANY THIRD PARTY.
- (3) OMRON SHALL HAVE NO LIABILITY FOR SOFTWARE DEVELOPED BY THE USER OR ANY THIRD PARTY BASED ON THE SOFTWARE OR ANY CONSEQUENCE THEREOF.

## *3* **APPLICABLE CONDITIONS**

USER SHALL NOT USE THE SOFTWARE FOR THE PURPOSE THAT IS NOT PROVIDED IN THE ATTACHED USER MANUAL.

### *4* **CHANGE IN SPECIFICATION**

The software specifications and accessories may be changed at any time based on improvements and other reasons.

## *5* **EXTENT OF SERVICE**

The license fee of the Software does not include service costs, such as dispatching technical staff.

## *6* **ERRORS AND OMISSIONS**

The information in this manual has been carefully checked and is believed to be accurate; however, no responsibility is assumed for clerical, typographical, or proofreading errors, or omissions.

## <span id="page-2-0"></span>**Software License Agreement**

This is a binding agreement between OMRON Corporation ("OMRON") and you (the "User") on the terms and conditions of the license of the Software.

- (1) In this Agreement, "Software" means the computer program and related documentation contained in this package. The "Software" shall include any derivative works thereto. Copyright of the Software remains the sole property of OMRON or the third party who has licensed the Software to OMRON and shall not be assigned to the User under this Agreement.
- (2) OMRON grants the User a non-exclusive, non-transferable and limited license to use the Software on one computer owned by the User.
- (3) The User shall not sub-license, assign nor lease the Software to any third party without prior written consent of OMRON.
- (4) The User may copy the Software for back-up purpose only. The User may not de-compile, reverse engineer nor otherwise attempt to discern the source code of the Software.
- (5) The User may modify the Software and the modified Software shall be subject to the terms and conditions of this Agreement, provided however that, OMRON shall not be assume any liability for any modified Software.
- (6) The User shall treat any information contained in the Software as confidential and shall not disclose it to any third party. This obligation shall survive the termination of this Agreement.
- (7) OMRON warrants to the User that, for a period of one (1) year, the Software will perform substantially in accordance with the user manual provided. If the User discovers defect of the Software (substantial non-conformity with the manual), and return it to OMRON within the said one (1) year period, OMRON will replace the Software without charge. The User acknowledges that all errors or bugs of the Software may not be removed by such replacement.
- (8) THE ABOVE REPLACEMENT SHALL CONSTITUTE THE USER'S SOLE AND EXCLUSIVE REMEDIES AGAINST OMRON AND THERE ARE NO OTHER WARRANTIES, EXPRESSED OR IMPLIED, INCLUDING BUT NOT LIMITED TO, WARRANTY OF MERCHANTABILITY OR FITNESS FOR PARTICULAR PURPOSE. IN NO EVENT, OMRON WILL BE LIABLE FOR ANY LOST PROFITS OR OTHER INDIRECT, INCIDENTAL, SPECIAL OR CONSEQUENTIAL DAMAGES ARISING OUT OF THIS AGREEMENT OR USE OF THE SOFTWARE.
- (9) In any event, OMRON's entire liability to the User for any cause shall not exceed the amount actually paid by the User to purchase the Software.

(C) Copyright OMRON Corporation 2009 All Rights Reserved.

## <span id="page-2-1"></span>**Introduction**

#### <span id="page-2-2"></span>**Precautions for Correct Use**

Be sure to observe the following points when using this software with the ZR-RX connected to a PC.

- Do not connect any devices apart from a mouse or a keyboard to the other USB terminals on your PC.
- Set the PC's power-saving functions to Off.
- Set the Screen Saver to Off.
- Set the anti-virus and security software auto update functions to Off. Also, set the Windows auto update functions to Off.

#### <span id="page-2-3"></span>**Trademarks**

- Microsoft and Windows are registered trademarks or trademarks of Microsoft Corporation in the United States and other countries.
- Other company names and product names are registered trademarks or trademarks of the respective company.

#### <span id="page-2-4"></span>**Meanings of Signal Words**

#### **Meanings of Symbols**

Menu items that are displayed on the ZR-RX's LCD screen, and windows, dialog boxes and other GUI elements displayed on the PC are indicated enclosed by brackets "[ ]".

#### **Visual Aids**

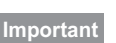

Indicates points that are important to achieve the full product performance, such as operational precautions.

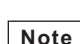

Indicates application procedures.

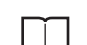

➤

Indicates pages where related information can be found.

Indicates movement through the menu hierarchy down to the desired setting item.

## **CONTENTS**

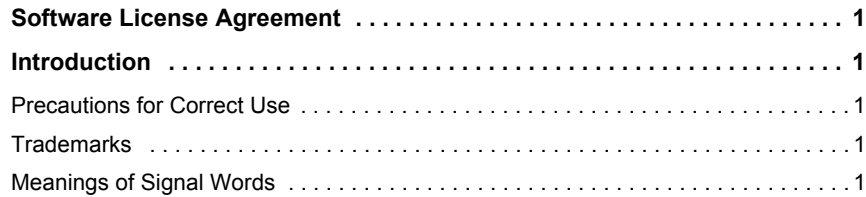

## **[1.BEFORE USE](#page-4-0)**

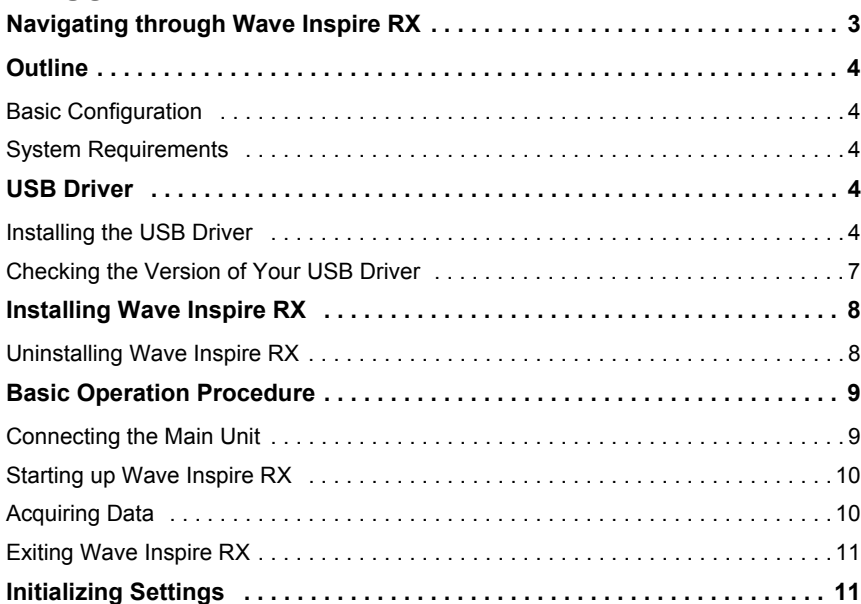

## **[2.BASIC OPERATIONS](#page-13-0)**

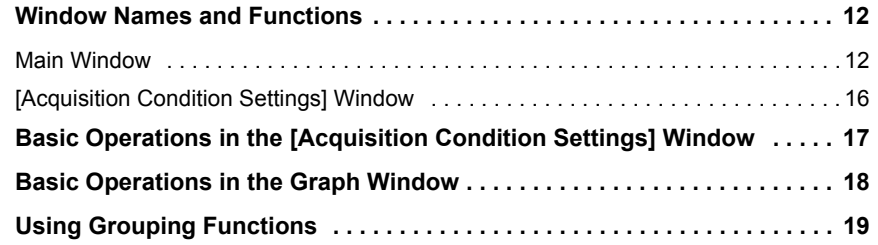

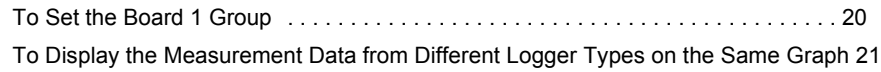

## **[3.ADVANCED OPERATIONS](#page-23-0)**

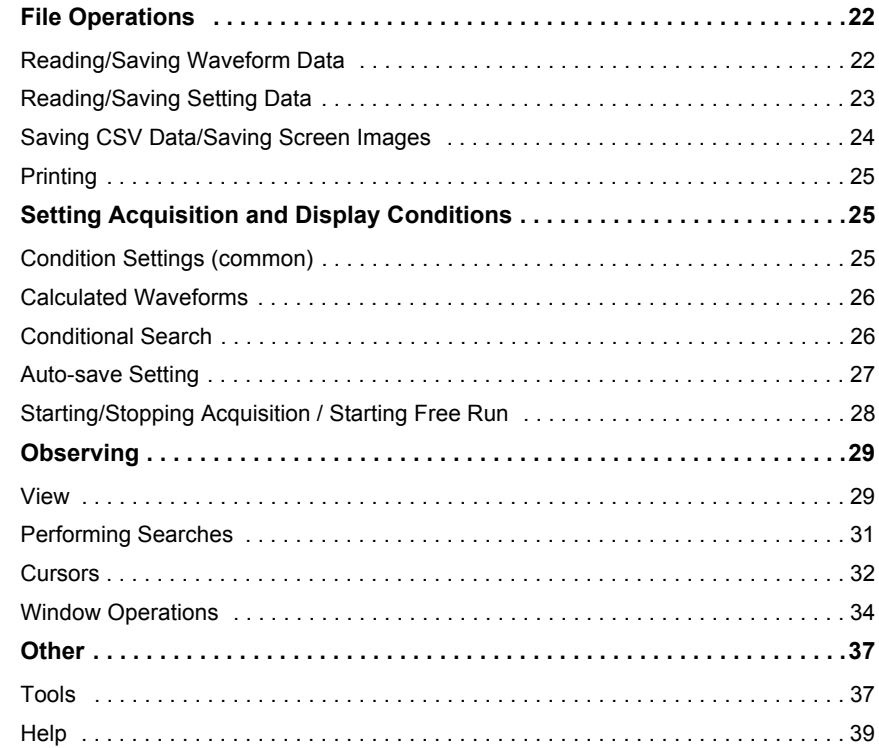

### **[4.APPENDICES](#page-41-0)**

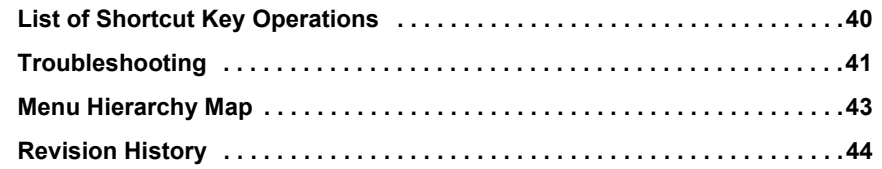

## <span id="page-4-0"></span>**Navigating through Wave Inspire RX**

<span id="page-4-1"></span>The PC software "Wave Inspire RX" is exclusively for acquiring and observing measurement data from the Portable Multi Logger ZR-RX25/RX45/RX70 on a PC. The acquisition, observation and output (saving/printing) of measurement data can be achieved through simple operation.

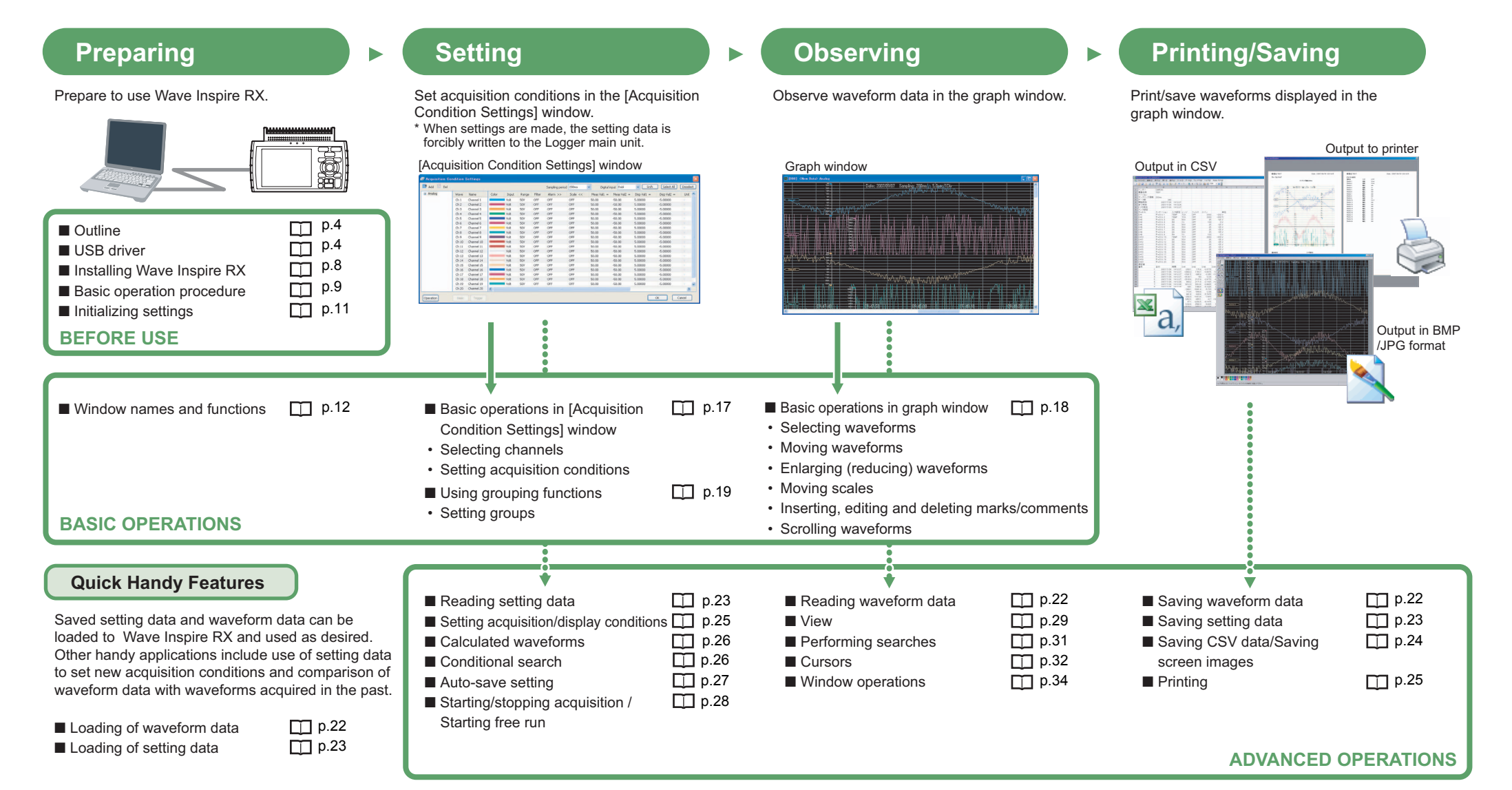

## <span id="page-5-0"></span>**Outline**

#### <span id="page-5-1"></span>**Basic Configuration**

Connect the main unit (ZR-RX25/RX45/RX70) to the PC installed with Wave Inspire RX using the USB or LAN cable(ZR-RX45/RX70).

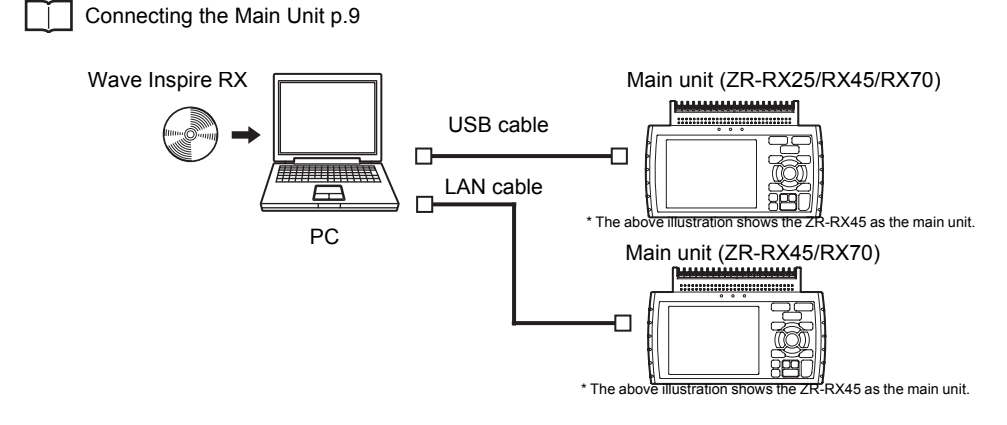

### <span id="page-5-2"></span>**System Requirements**

Make sure that the PC on which you plan to install Wave Inspire RX meets the following requirements.

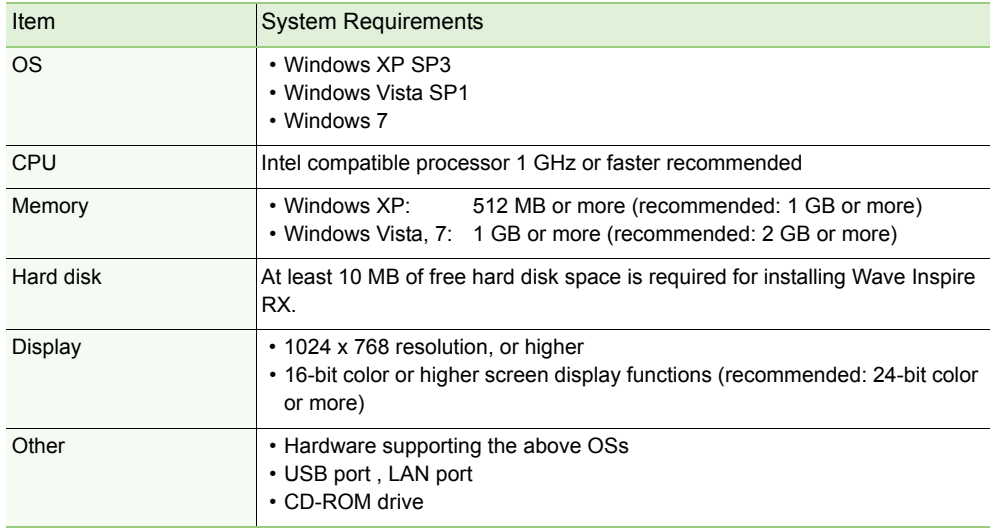

## <span id="page-5-3"></span>**USB Driver**

#### **Important**

Check the OS of the PC you are using, and install or update the USB driver by following the procedures appropriate for the OS.

### <span id="page-5-4"></span>**Installing the USB Driver**

To connect the ZR-RX to a PC with the USB interface, a USB driver must be installed in the PC. This chapter explains the procedures for installing the USB driver version 2.03 later.

#### **In the case of Windows XP**

#### ■ **Preparation before Installation**

- Confirm the ZR-RX is not connected to your PC using the USB cable. If it is connected to your PC, disconnect the USB cable.
- Close all the other software.

#### ■ **Installation Procedures**

- *1* **Insert the "Utility disk" (CD-ROM) provided into the PC's CD-ROM drive.**
- *2* **Click the [USB driver] button on the screen of [Utility Disk Menu]. or, start D:\USB Driver\RX2xRX4x\Setup.exe.** (Double click the Setup or Setup.exe.)

#### **Note**

D: drive name of CD-ROM. The letter of CD-ROM drive vary it with the CD-ROM drive of your PC.

- *3* **Device Driver Installation Wizard starts.** Press the Next button.
- *4* **The Software Installation dialog box opens in some cases.** Press Continue Anyway button.
- *5* **Please wait while wizard installs the driver software.**
- *6* **The installation completes.** Press Finish button to exit the Setup.

#### *7* **Turn on the ZR-RX and wait for a while till the initialization of device is completed.**

Connect the ZR-RX to your PC using the USB cable.

The Found New Hardware Wizard in (7) and subsequent steps starts only at the first connection. (It will never appear again after the next connection of your device to your PC.)

When the USB port to be connected is changed or the USB-HUB is used, the Found New Hardware Wiz-ard reopens in some cases.

In that case, perform step (7) and subsequent steps.

### *8* **The Found New Hardware Wizard starts.**

Select "No, not this time" and click the Next button.

### *9* **Specify the installation method.**

Select "Install the software automatically (Recommended)" and click the Next button.

- *10* **The Hardware Installation dialog box opens in some cases.** Press Continue Anyway button.
- *11* **Please wait while wizard installs the driver software.**
- *12* **The installation completes.** Click the Finish button to exit the Found New Hardware Wizard.

#### ■ **Device Driver Confirmation Procedures**

Confirm that the USB driver is correctly installed by the procedures below. When confirming, turn on the ZR-RX and connect it to your PC using the USB cable.

*1* **Select Device Manager in the System of the Performance and Maintenance on the Control panel.**

(Control panel → Performance and Maintenance → System → Device Manager) Select the Hardware tab and click the Device Manager button.

*2* **Device Manager starts.**

Click the "+" mark to the left of "Universal Serial Bus controllers" to open the tree.

## *3* **Confirm the driver is recognized correctly.**

Confirm that the name of OMRON ZR-RX Series is registered and that there is no X or ! mark beside the name

Now the USB driver installation finishes.

#### **In the case of Windows Vista**

#### ■ **Preparation before Installation**

- Confirm the ZR-RX is not connected to your PC using the USB cable. If it is connected to your PC, disconnect the USB cable.
- Close all the other software.
- **Installation Procedures**

*1* **Insert the "Utility disk" (CD-ROM) provided into the PC's CD-ROM drive.**

*2* **Click the [USB driver] button on the screen of [Utility Disk Menu]. or, start D:\USB Driver\RX2xRX4x\Setup.exe.**

(Double click the Setup or Setup.exe.)

### **Note**

D: drive name of CD-ROM. The letter of CD-ROM drive vary it with the CD-ROM drive of your PC.

## *3* **User Account Control dialog may appear.**

Press Continue button when the User Account Control dialog appears.

- *4* **Device Driver Installation Wizard starts.** Press the Next button.
- *5* **Windows Security dialog may opens.** Press Install button.
- *6* **Please wait while wizard installs the driver software.**

### *7* **The installation completes.**

Press Finish button to exit the Setup.

#### *8* **Turn on the ZR-RX and wait for a while till the initialization of device is completed.**

Connect the ZR-RX to your PC using the USB cable.

When you connect it for the first time, the balloon message "Installing device driver software" appears on the right bottom corner on the display, so please wait for a moment.

(It will never appear again after the next connection of your device to your PC.)

After a while, the balloon message shown below appears.

Be sure to wait till the balloon message appears.

If the balloon message does not appear after passing more than 10 min., reconnect your USB cable again.

#### ■ **Device Driver Confirmation Procedures**

Confirm that the USB driver is correctly installed by the procedures below. When confirming, turn on the ZR-RX and connect it to your PC using the USB cable.

*1* **Select Device Manager in the System of the System and Security on the Control panel.**

(Control panel  $\rightarrow$  System and Security  $\rightarrow$  System  $\rightarrow$  Device Manager)

*2* **User Account Control dialog may apperas.**

When the User Account Control dialog is displayed, press Continue button.

*3* **Device Manager starts.**

Click the white "+" mark next to the Universal Serial Bus controllers and open the tree structure.

#### *4* **Confirm the driver is recognized correctly.**

Confirm that the name of OMRON ZR-RX Series is registered and that there is no X or ! mark beside the name

Now the USB driver installation finishes.

#### **In the case of Windows 7**

#### ■ **Preparation before Installation**

- Confirm the ZR-RX is not connected to your PC using the USB cable. If it is connected to your PC, disconnect the USB cable.
- Close all the other software.
- **Installation Procedures**

*1* **Insert the "Utility disk" (CD-ROM) provided into the PC's CD-ROM drive.**

*2* **Click the [USB driver] button on the screen of [Utility Disk Menu]. or, start D:\USB Driver\RX2xRX4x\Setup.exe.**

(Double click the Setup or Setup.exe.)

### **Note**

D: drive name of CD-ROM. The letter of CD-ROM drive vary it with the CD-ROM drive of your PC.

### *3* **User Account Control dialog may appear.**

Press Yes button when the User Account Control dialog appears.

- *4* **Device Driver Installation Wizard starts.** Press the Next button.
- *5* **Windows Security dialog may opens.** Press Install button.
- *6* **Please wait while wizard installs the driver software.**

#### *7* **The installation completes.**

Press Finish button to exit the Setup.

### *8* **Turn on the ZR-RX and wait for a while till the initialization of device is completed.**

Connect the ZR-RX to your PC using the USB cable.

When you connect it for the first time, the balloon message "Installing device driver software" appears on the right bottom corner on the display, so please wait for a moment. (It will never appear again after the next connection of your device to your PC.)

After a while, the balloon message shown below appears.

Be sure to wait till the balloon message appears.

If the balloon message does not appear after passing more than 10 min., reconnect your USB cable again.

#### ■ **Device Driver Confirmation Procedures**

Confirm that the USB driver is correctly installed by the procedures below. When confirming, turn on the ZR-RX connect it to your PC using the USB cable.

*1* **Select Device Manager in the System of the System and Security on the Control panel.**

(Control panel  $\rightarrow$  System and Security  $\rightarrow$  System  $\rightarrow$  Device Manager)

## *2* **User Account Control dialog may apperas.**

When the User Account Control dialog is displayed, press Continue button.

## *3* **Device Manager starts.**

Click the white triangle next to the Universal Serial Bus controllers and open the tree structure.

### *4* **Confirm the driver is recognized correctly.**

Confirm that the name of OMRON ZR-RX Series is registered and that there is no X or ! mark beside the name

Now the USB driver installation finishes.

### <span id="page-8-0"></span>**Checking the Version of Your USB Driver**

This section describes how to check the version of the USB driver on Windows XP.

- *1* **Connect the main unit to the PC using the USB cable, turn the power on, and display the [Device Manager] window.**
- *2* **In the window displayed, open [USB (Universal Serial Bus) Controller]. Confirm that "OMRON ZR series" is shown. Right-click it and select [Properties].**  The [Properties] window is displayed.
- *3* **In the window displayed, select the [Driver] tab and click the [Driver Details].**  Select "......\GTCUSBR.SYS" to check the version of the driver file.

## <span id="page-9-0"></span>**Installing Wave Inspire RX**

#### **Important**

• Before installing/uninstalling Wave Inspire RX, quit all other programs that are running. If virus detection software is enabled, installation/uninstallation may take time to complete.

• When installing/uninstalling Wave Inspire RX, log in as an administrator or a user having the same privileges as an administrator for changing system settings.

*1* **Insert the "Utility Disk" (CD-ROM) provided into the PC's CD-ROM drive.**  The [Utility Disk Menu] window appears.

*2* **Click the [Wave Inspire RX (English version)] button in the [Utility Disk Menu] window.** 

This starts up the Installer. Start the installation by following the Installer's instructions. Installation of Wave Inspire RX is started. After a while, the "Installation Complete" message appears.

- 
- *3* **In the window displayed, click [Close].**  This completes the installation.

### <span id="page-9-1"></span>**Uninstalling Wave Inspire RX**

This section describes the procedure for uninstalling the USB driver from Windows XP.

- *1* **Completely exit Wave Inspire RX.**
- *2* **Select [Set Program Access and Defaults] from the [Start] menu in the PC.**  The [Add or Remove Programs] window appears.
- *3* **In the window displayed, click [Change or Remove Programs].**
- *4* **In the window displayed, select "Wave Inspire" and click [Remove].**  The confirmation dialog appears.
- *5* **In the confirmation dialog, click [Yes].**
- *6* **In the window displayed, click [X].**  This completes the uninstallation.

## <span id="page-10-3"></span><span id="page-10-0"></span>**Basic Operation Procedure**

This section describes the basic operation procedure.

<span id="page-10-1"></span>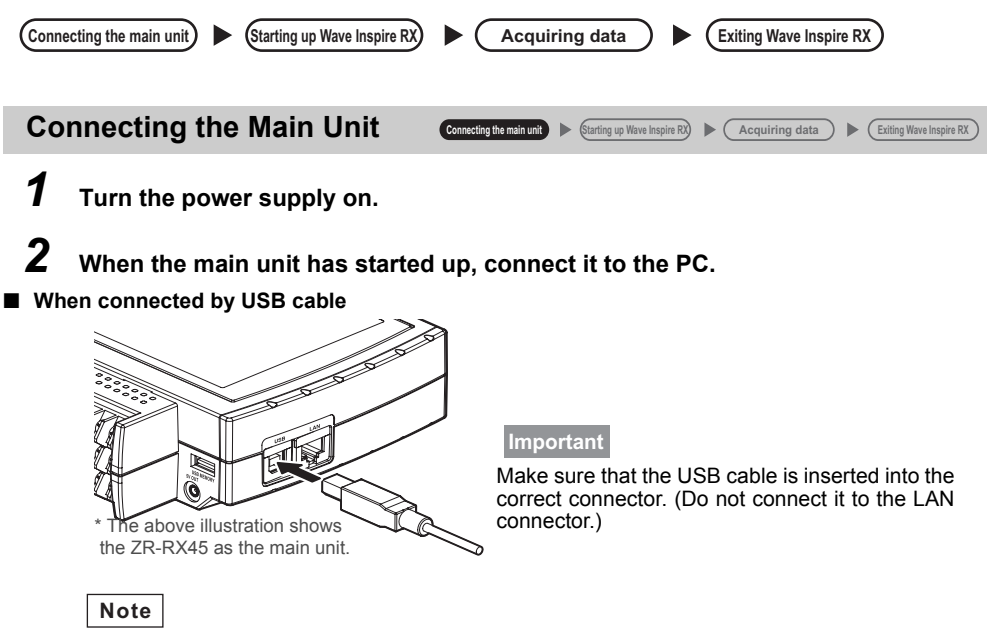

When using a USB cable, a USB driver must be installed in the PC.

[Installing the USB Driver p.4](#page-5-4)

### ■ When connected by LAN cable

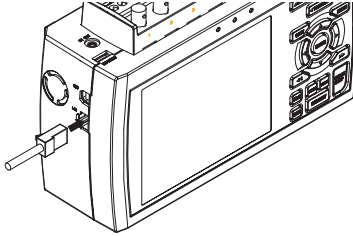

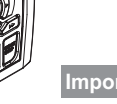

connector.)

Make sure that the LAN cable is inserted into the correct connector. (Do not connect it to the USB **Important**

\* The above illustration shows the ZR-RX70 as the main unit.

#### **Specifying Devices When Multiple Units Are Connected**

When multiple main units are connected. [USB ID] (if connected by USB cable) or [IP address] (if connected by LAN cable) must be set as the identifier in communications between Wave Inspire RX and the main unit

They must be set on both the main unit side and the Wave Inspire RX side.

#### ■ **Confirming/Setting the USB ID/IP address on the main unit side**

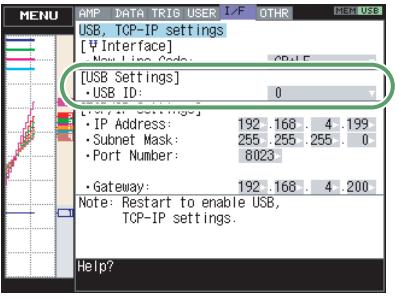

The USB ID and the IP address can be set in the following window. ZR-RX25 [OTHR Settings] window ZR-RX45 [I/F Settings] window ZR-RX70 [OPT Settings] window \*The figure in the left shows ZR-RX45 [I/F Settings] window. \*ZR-RX25 is a setting only of [USB ID]. When the the setting is changed, the main unit must be turned off and restarted to reflect the new settings. ZR-RX25 User's Manual ZR-RX45 User's Manual ZR-RX70 User's Manual

#### <span id="page-10-2"></span>■ Specifying the USB ID/IP address on the PC side

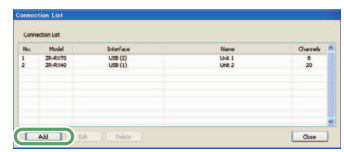

When [Acquisition]-[Conn Setup] on the menu bar is selected, the [Connection List] opens. To connect a new main unit to the PC, click [Add]. To edit an existing connection list, select a No. and click [Edit].

#### ■ **Adding (editing) connections**

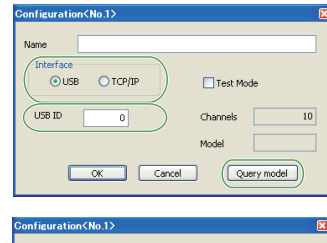

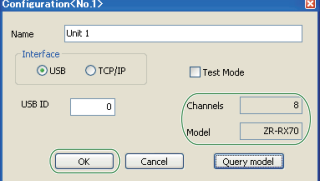

When [Add] or [Edit] is clicked, the [Configuration] window opens. If necessary, enter connection name in [Name] text box. When selecting the connection method at [Interface], set [USB ID] for USB connection, or [IP address] and [Port No.] for LAN connection, respectively. Click [Query Model] to perform communication test with main unit and confirm the settings.

If the PC is connected normally to the main unit, the model and number of channels of the connected main unit are displayed at [Model] and [Channels]. If the PC is not successfully connected, an error message is displayed.

### $\vert$  Troubleshooting [p.41](#page-42-1)

When the [Test Mode] box is checked, Wave Inspire RX behaves as if it is connected to the main unit. In the test mode, dummy values can be measured and displayed on screen. Click [OK] to configure the settings.

### <span id="page-11-0"></span>Starting up Wave Inspire RX **Connecting the main unit**  $\blacktriangleright$  **Starting up Wave Inspire RX**

Select [All Programs]-[OMRON]-[Wave Inspire RX]-[Wave Inspire RX Ver.\*\*] from the [Start] menu in the PC. Wave Inspire RX starts up and the main window appears.

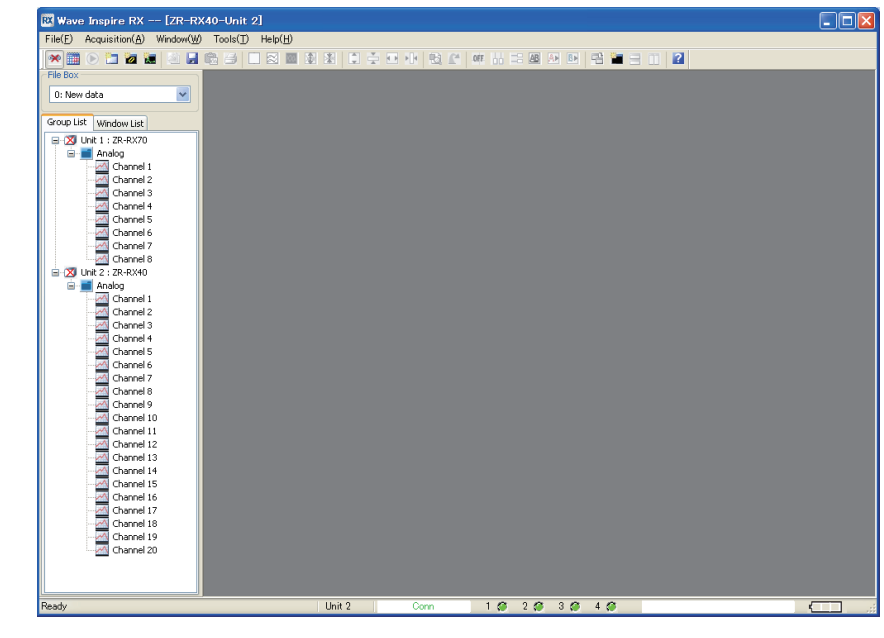

**Note**

 $\perp$ 

• Operation at startup can be specified by [Tools]-[Options]-[Auto-save setting] on the menu bar. Load settings: Automatically loads the previous acquisition condition settings and waveform display states when the software is started up.

(default: enabled)

Connect: Automatically connects to the main unit connected to the PC, and starts communication.

(default: enabled)

When disabled is set, set the model to connect to by [Acquisition]-[Conn Setup] on the menu bar.

Options [p.37](#page-38-2)

• When the connection is broken by a cable disconnection or the battery running out, set the model to connect to by [Acquisition]-[Conn Setup] on the menu bar.

<span id="page-11-2"></span><span id="page-11-1"></span>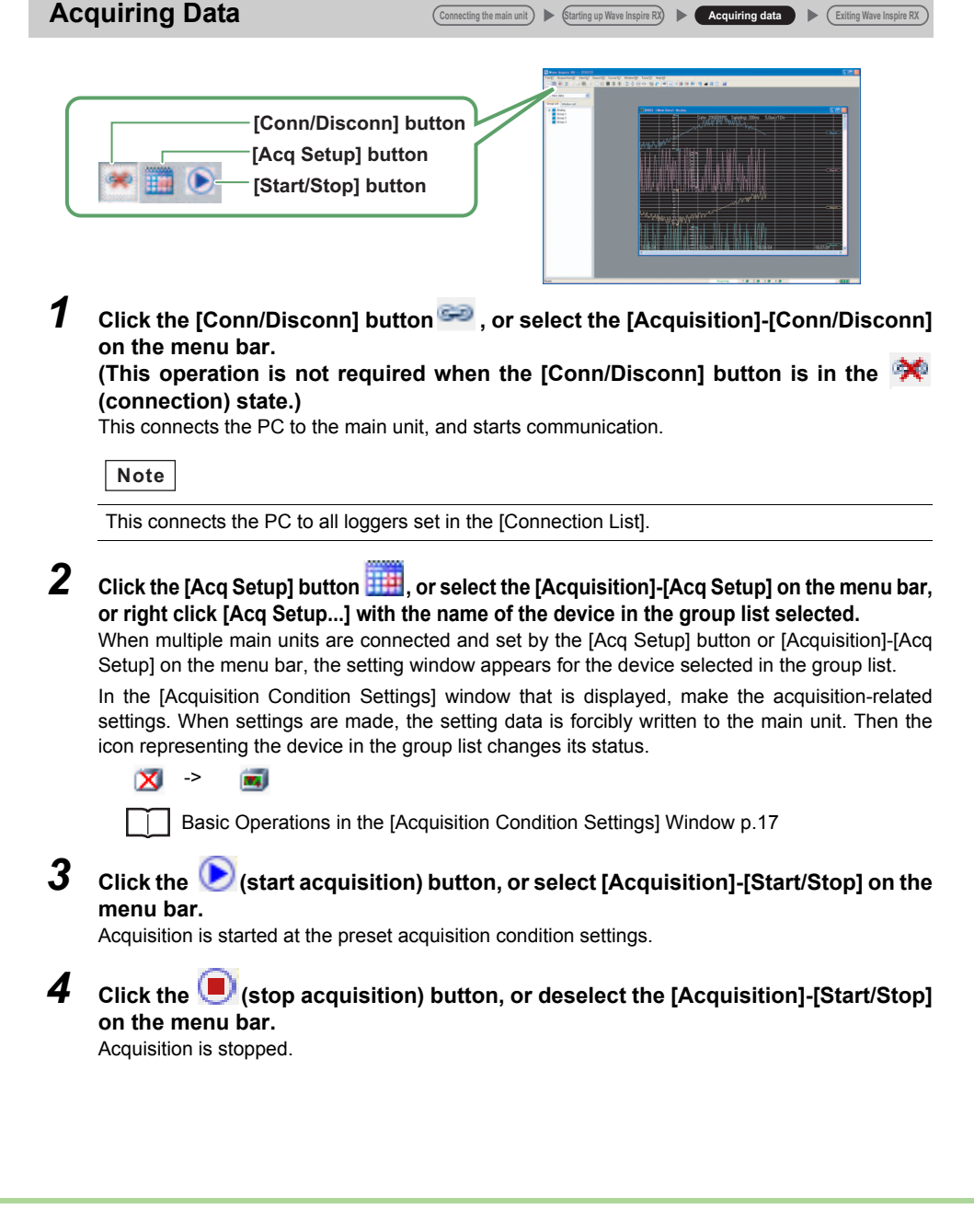

### <span id="page-12-2"></span><span id="page-12-0"></span>**Exiting Wave Inspire RX**

Connecting the main unit **Starting up Wave Inspire RX Acquiring data Exiting Wave Inspire RX** 

Select [File]-[Exit] on the menu bar to exit Wave Inspire RX.

**Note**

• Operation at exit can be specified by [Tools]-[Options]-[Auto-save setting] on the menu bar. Save settings:Automatically saves the current acquisition condition settings and waveform display states when exiting the software. (default: enabled)

Options [p.37](#page-38-2)

• The software cannot be exited during acquisition. Before exiting the software, stop acquisition.

## <span id="page-12-3"></span><span id="page-12-1"></span>**Initializing Settings**

Wave Inspire RX settings can be returned to their defaults.

 $\blacktriangleright$  [Tools]-[Initialize]

*1* **Deselect the [Acquisition]-[Conn/Disconn] checkbox, or click the**   $\infty$ **(connection) button to cut communications with the main unit.** 

*2* **Select [Window]-[Close all].** 

## *3* **Select [Tools]-[Initialize].**

Wave Inspire RX automatically exits. Its settings are returned to their defaults next time it starts up.

## <span id="page-13-3"></span><span id="page-13-1"></span><span id="page-13-0"></span>**Window Names and Functions**

#### <span id="page-13-2"></span>**Main Window**

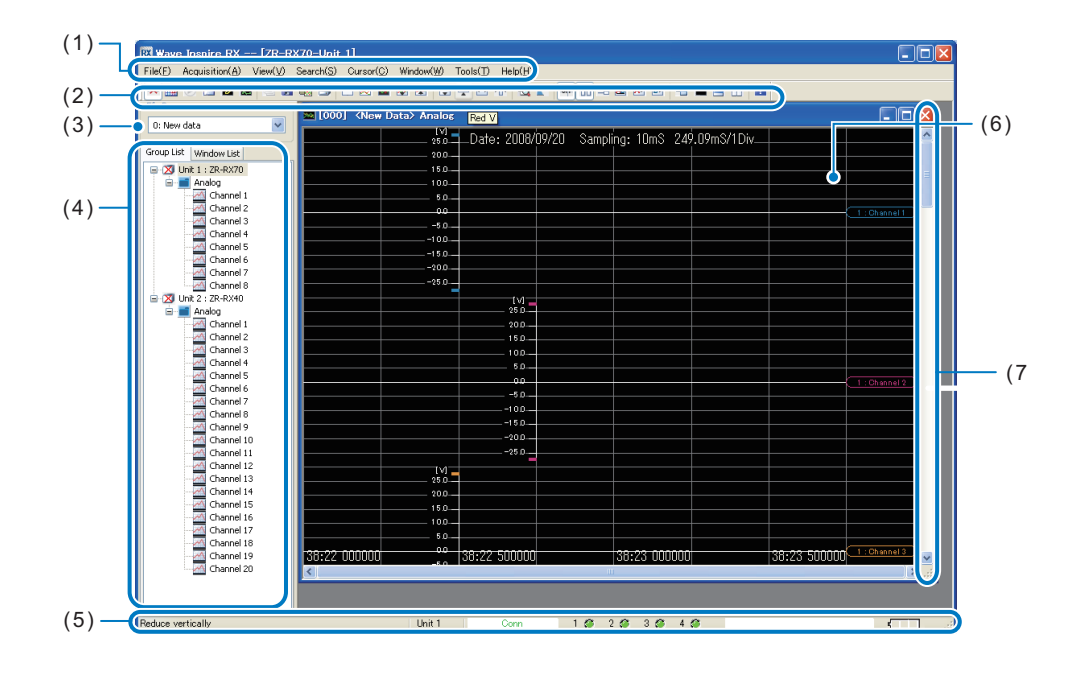

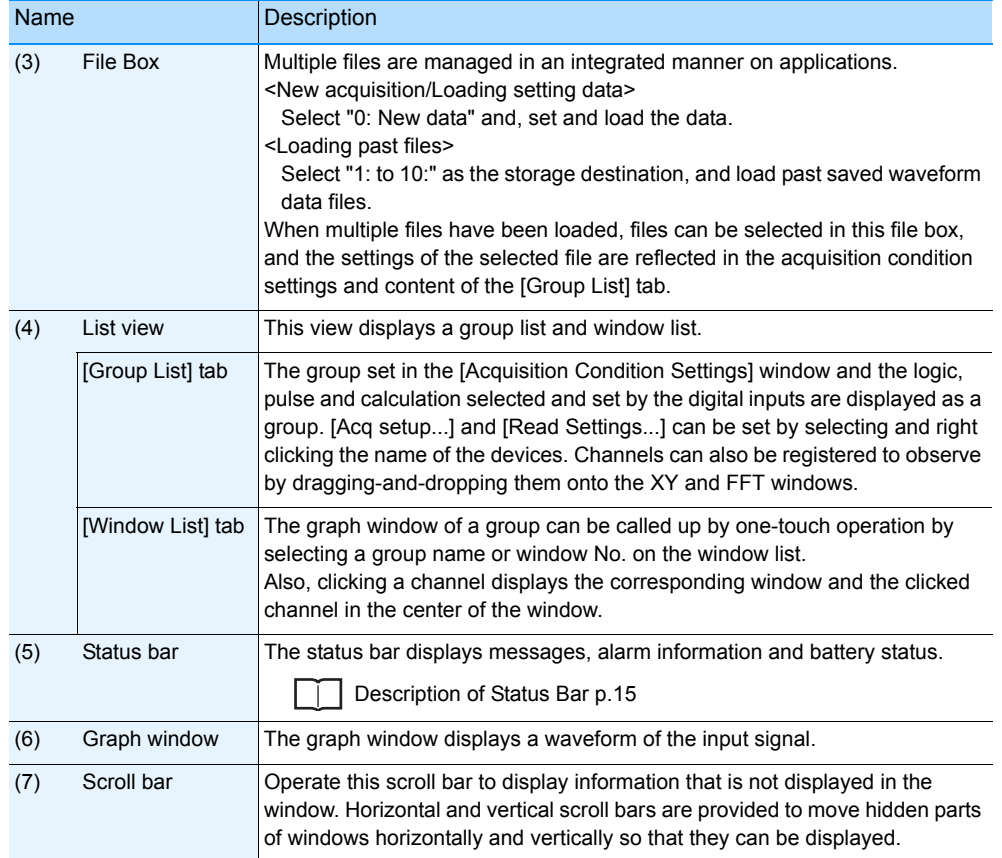

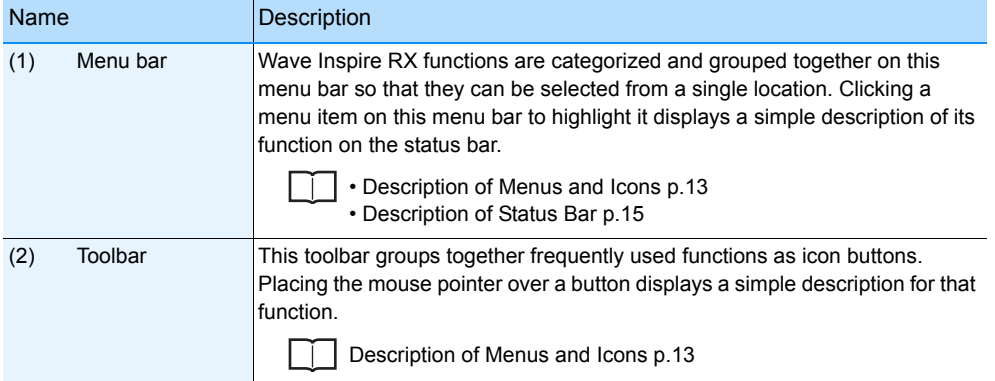

#### <span id="page-14-0"></span>**Description of Menus and Icons**

File(E) Acquisition(A) View(V) Search(S) Cursor(Q) Window(W) Tools(T) Help(H)

**BE RIDER A BETHANDER A BETHANDER A BETHANDER A BETHANDER A BETHANDER A BETHANDER A BETHANDER A BETHANDER A BET** 

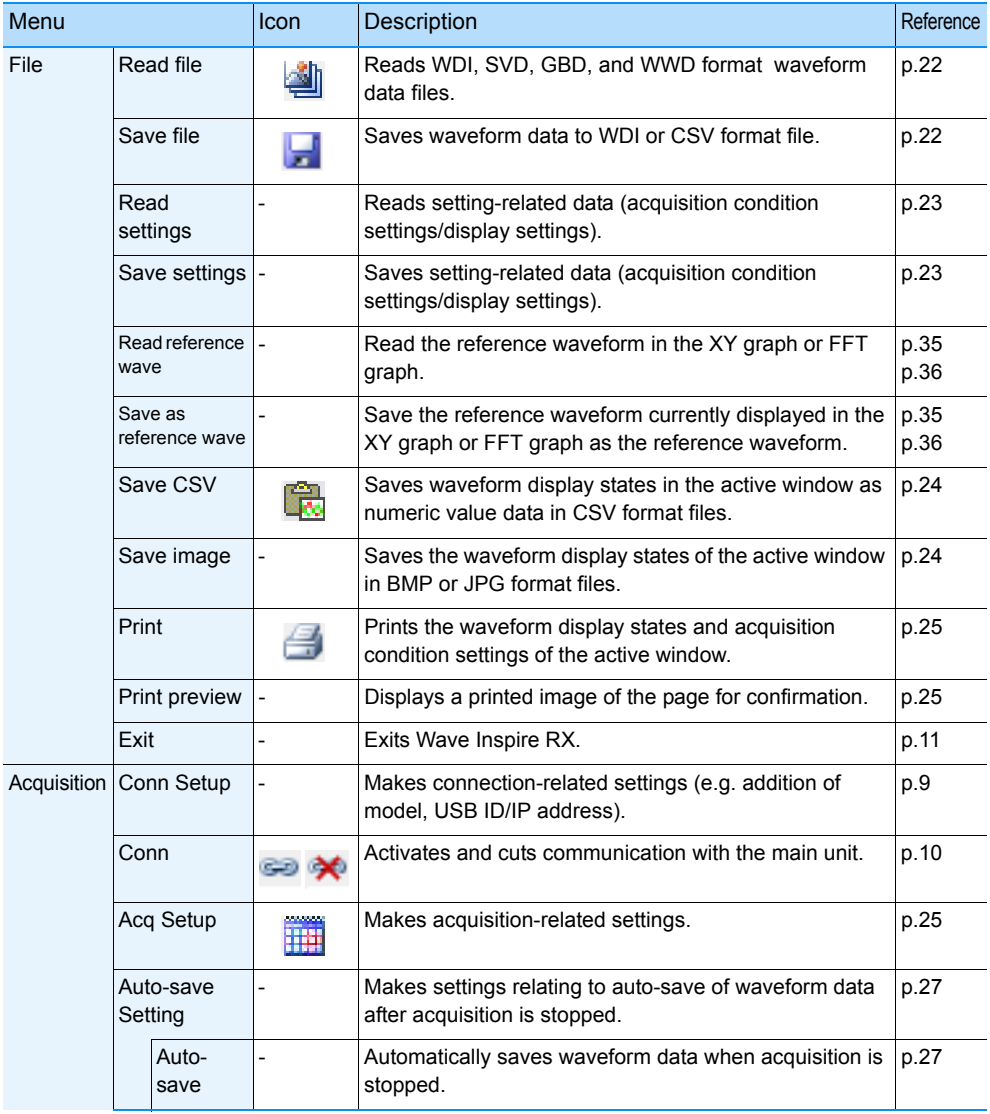

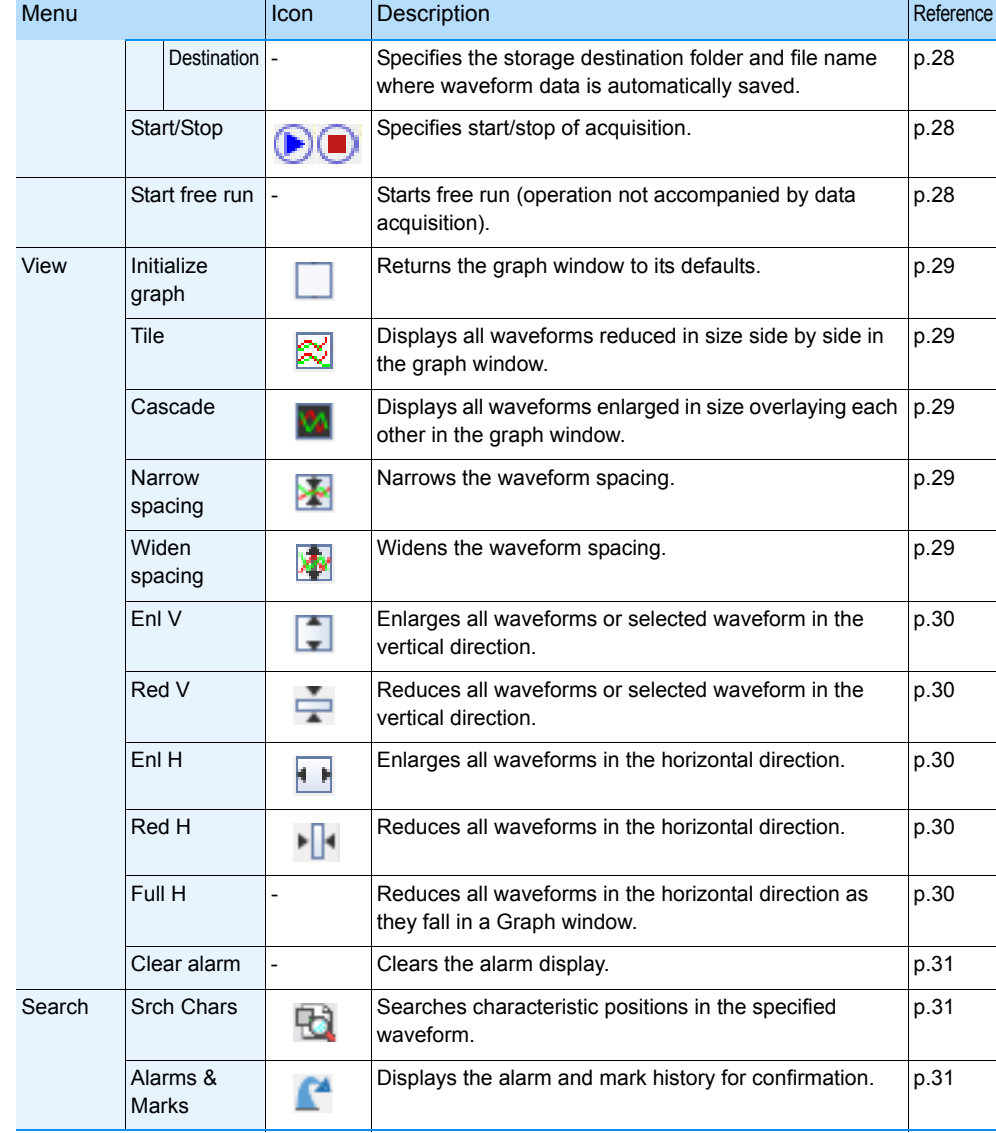

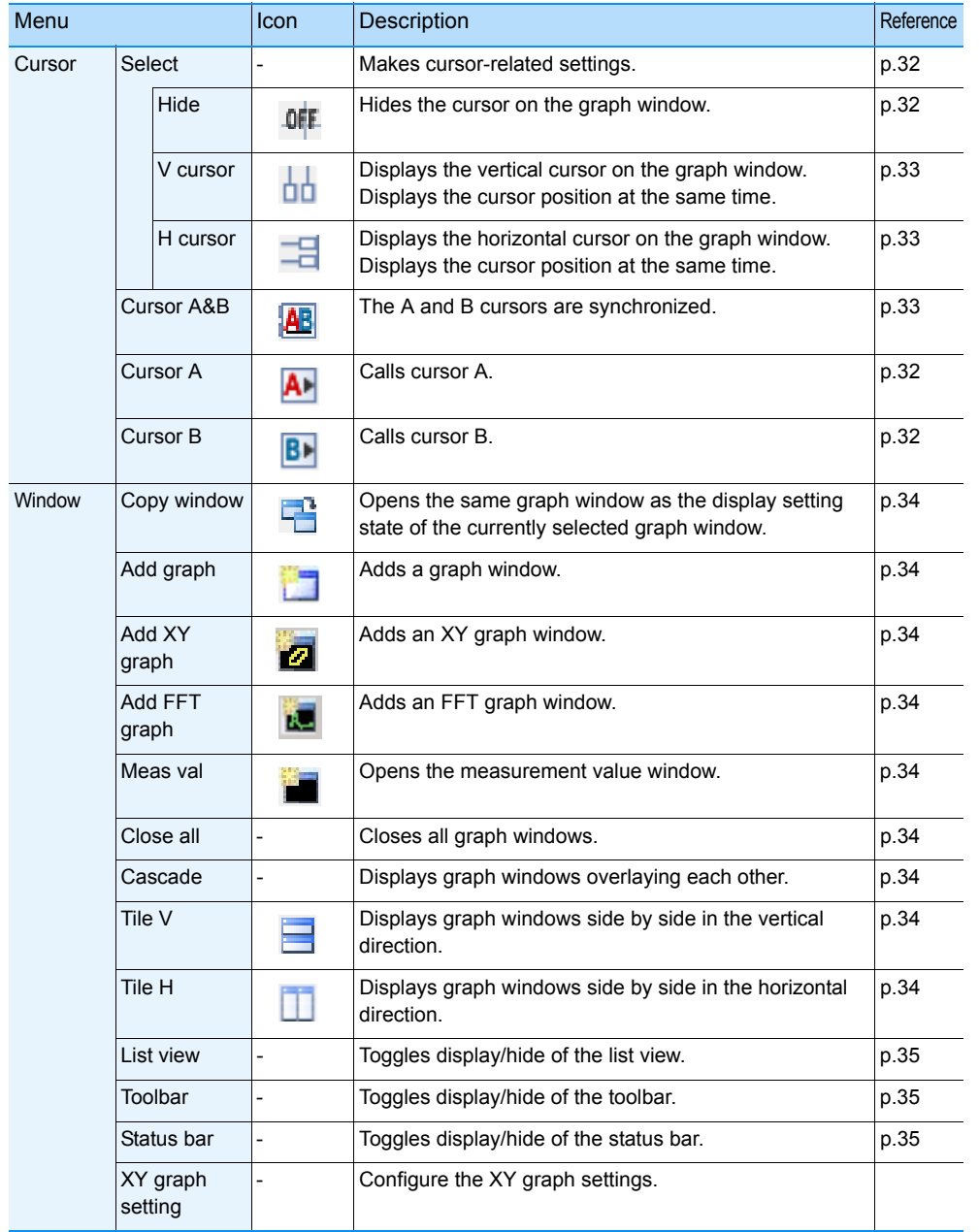

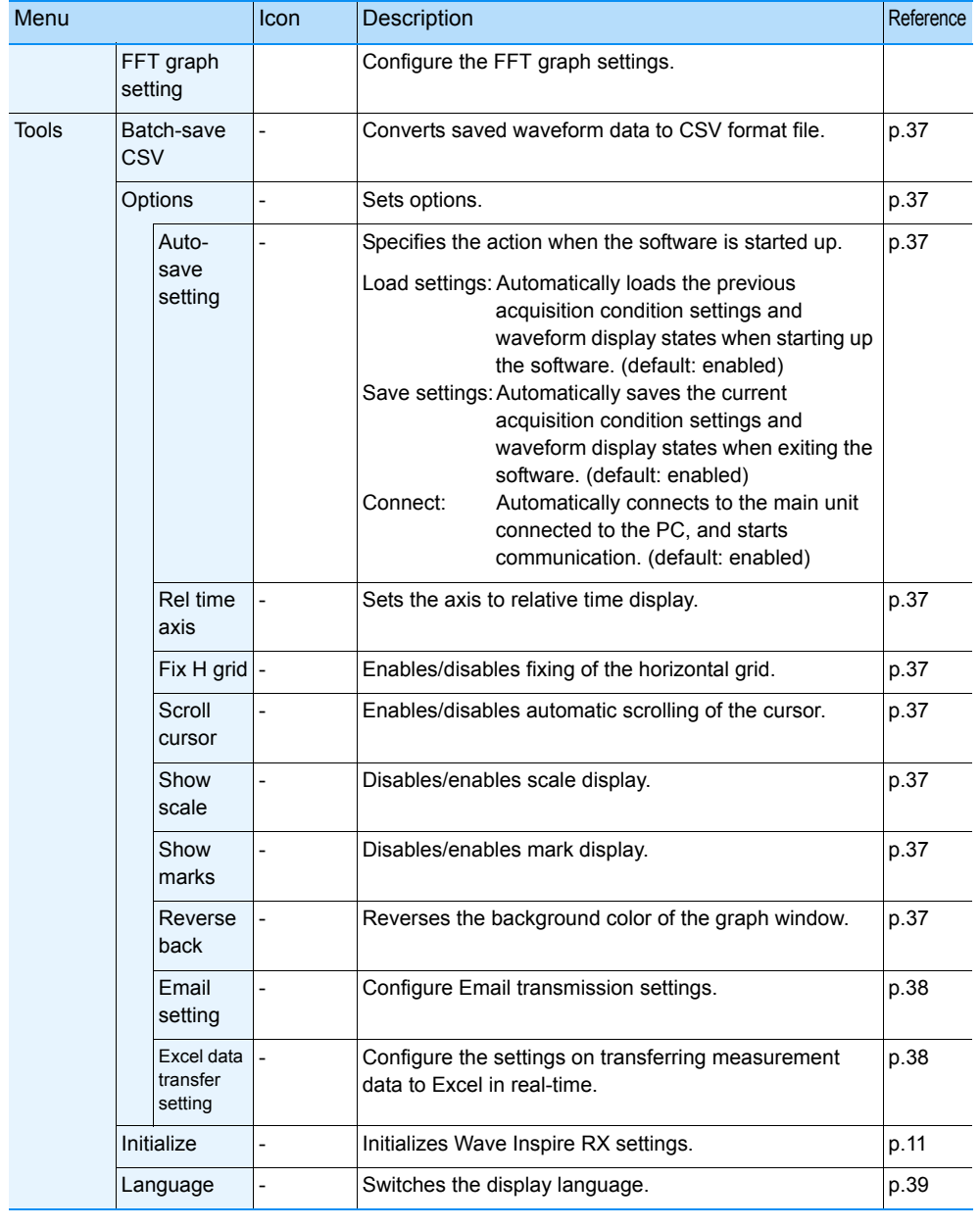

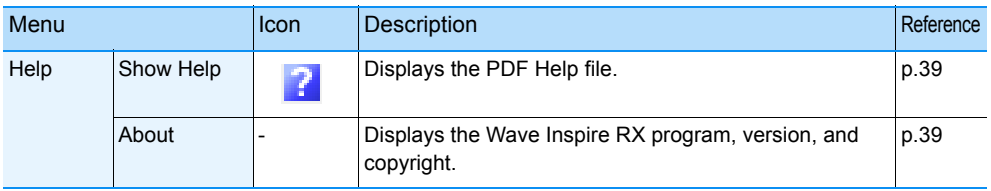

#### <span id="page-16-0"></span>**Description of Status Bar**

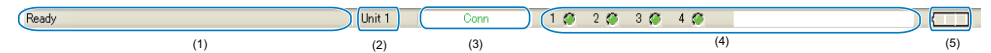

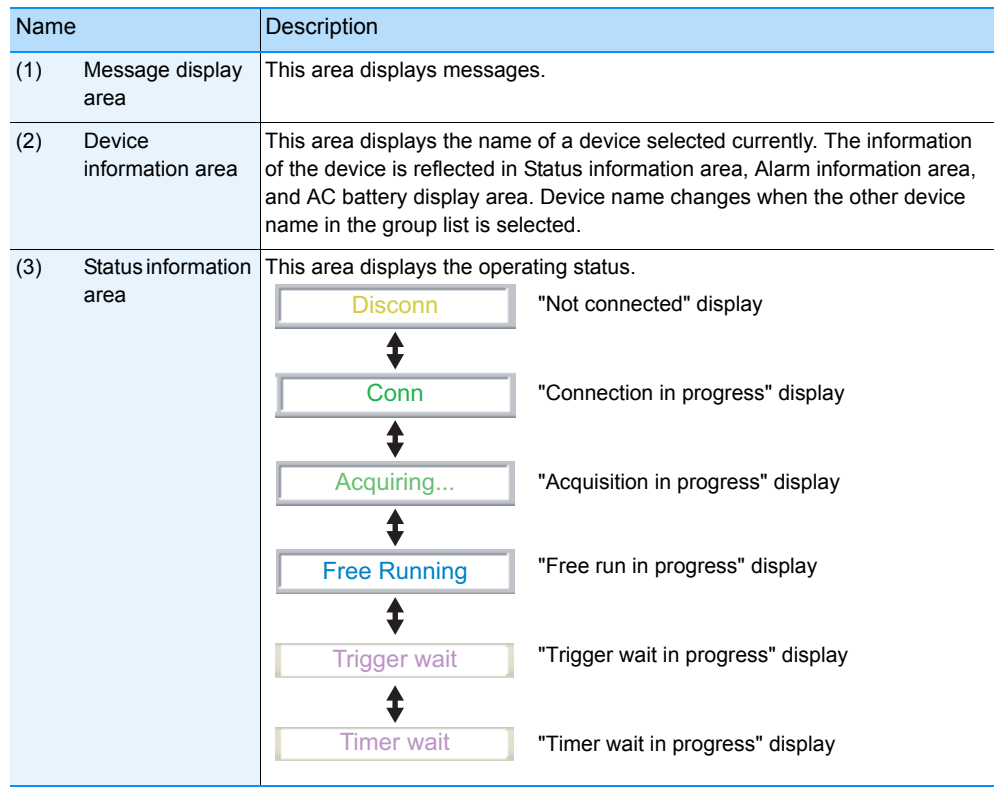

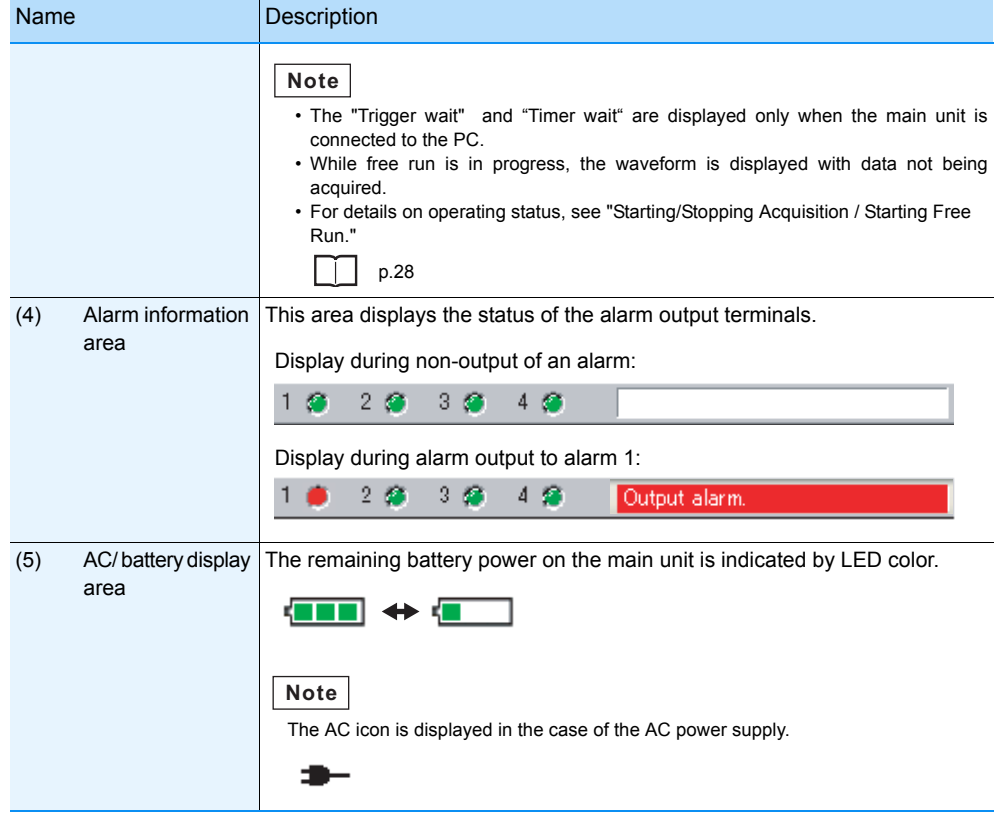

<span id="page-17-0"></span>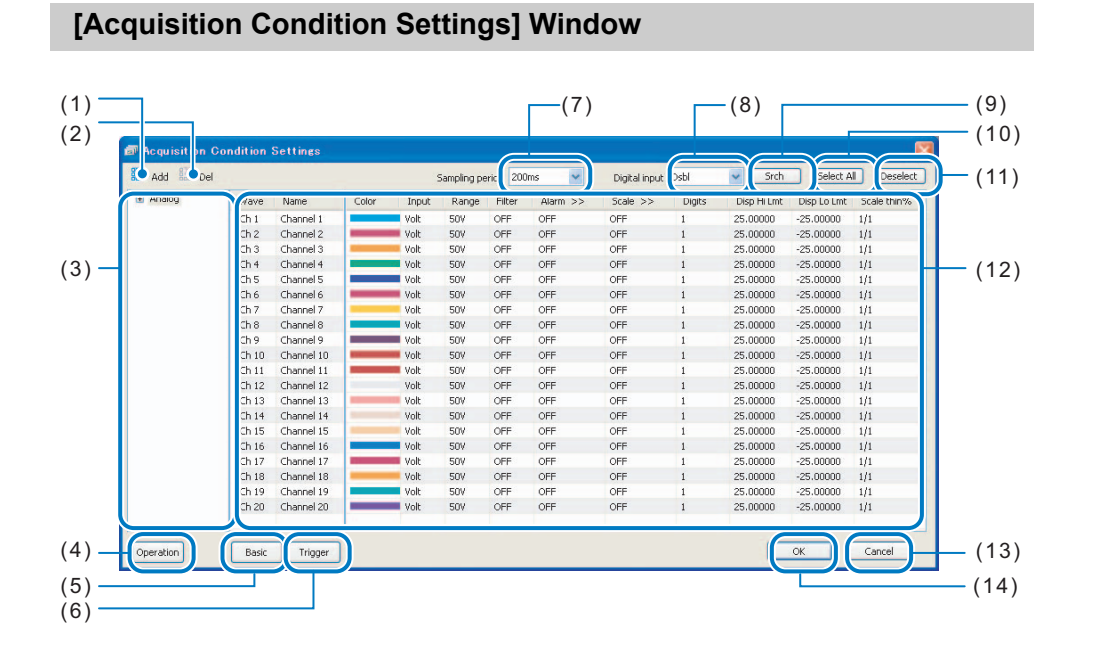

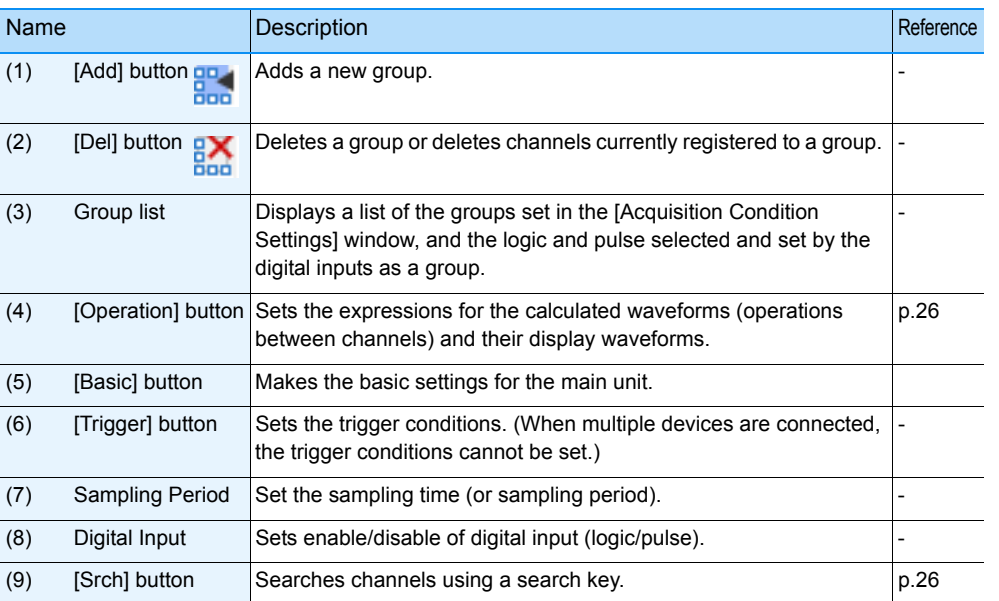

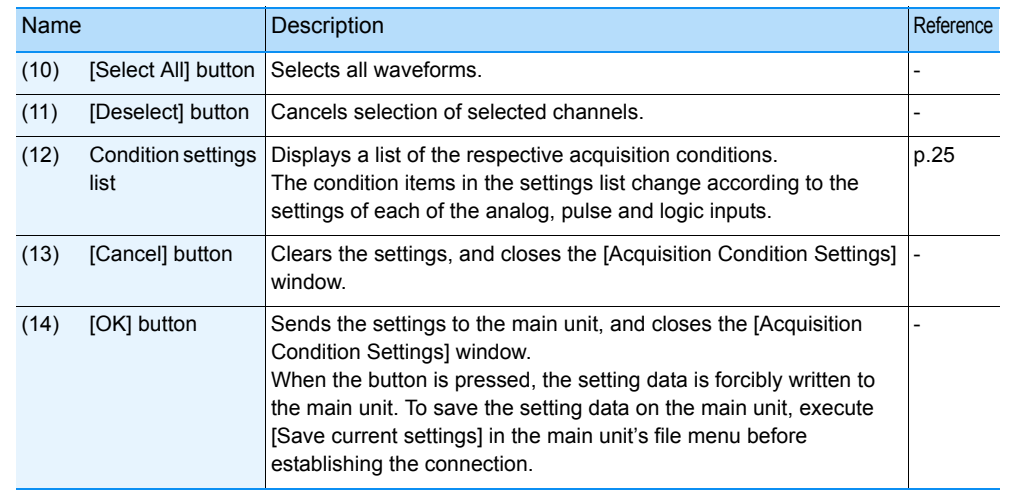

#### **Wave Inspire RX Software Manual 16**

## <span id="page-18-1"></span><span id="page-18-0"></span>**Basic Operations in the [Acquisition Condition Settings] Window**

Clicking the **The (Acq Setup)** button displays the [Acquisition Condition Settings] window. All tasks including selection of the target channel, setting of conditions and transmission of settings are contained in this window. Operations in this window are simple since they are basically performed by a click or a double-click of the mouse.

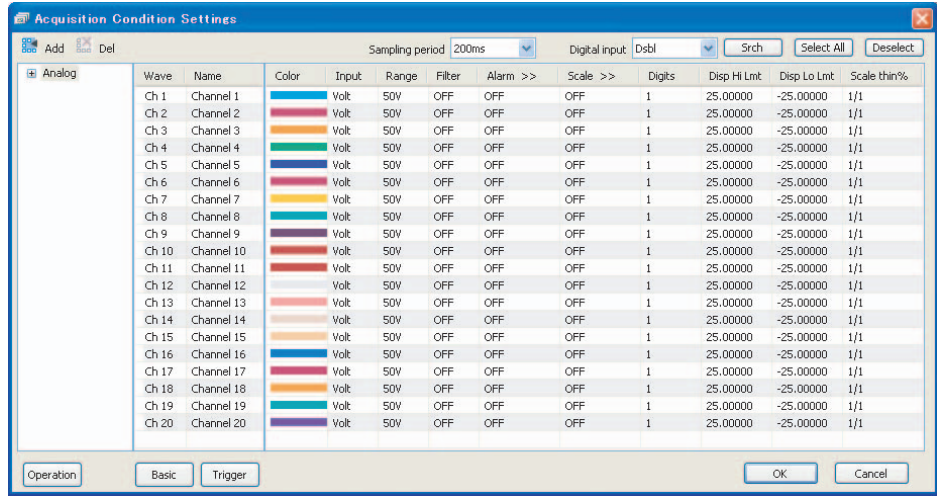

## **1. Click to select settings**

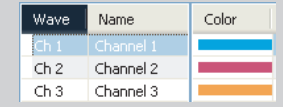

Click the target channel. The target channel can also be selected by clicking anywhere on the list.

#### **Select multiple non-continuous channels Select multiple continuous channels**

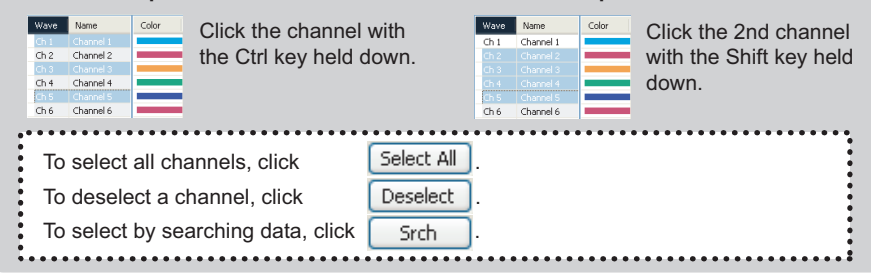

## **2. Double-click to edit settings**

Double-click the target item to edit its settings.

#### **Select from list to input Input directly**

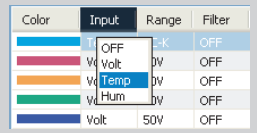

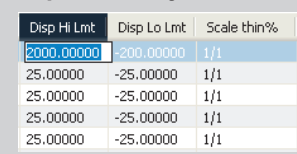

#### **Batch-set multiple channels**

Editing settings with multiple channels selected batch-changes the target items of all selected channels.

## **3. Click [OK] to send settings**

Click [OK] to send the settings made in the [Acquisition Condition Settings] window to the main unit.

#### **Click to display/hide detailed items**

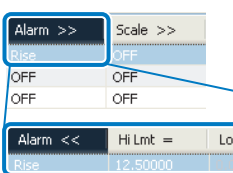

">>" on tabs indicates that additional setting items are available.

Clicking the tab displays the detailed items. Clicking the tab again hides the detailed items.

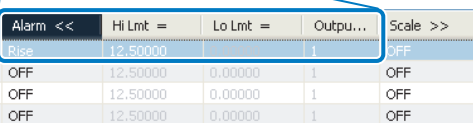

## <span id="page-19-1"></span>**Basic Operations in the Graph Window**

<span id="page-19-0"></span>In addition to observing the waveform of each channel, waveforms can be displayed enlarged and marks with comments can be inserted in the graph window. Waveforms, scales, cursors, and marks can be grabbed directly with the mouse and moved to any position.

**Important** 

Perform operations on waveforms with the waveform display or window size enlarged. Operations sometimes cannot be performed properly with the display reduced.

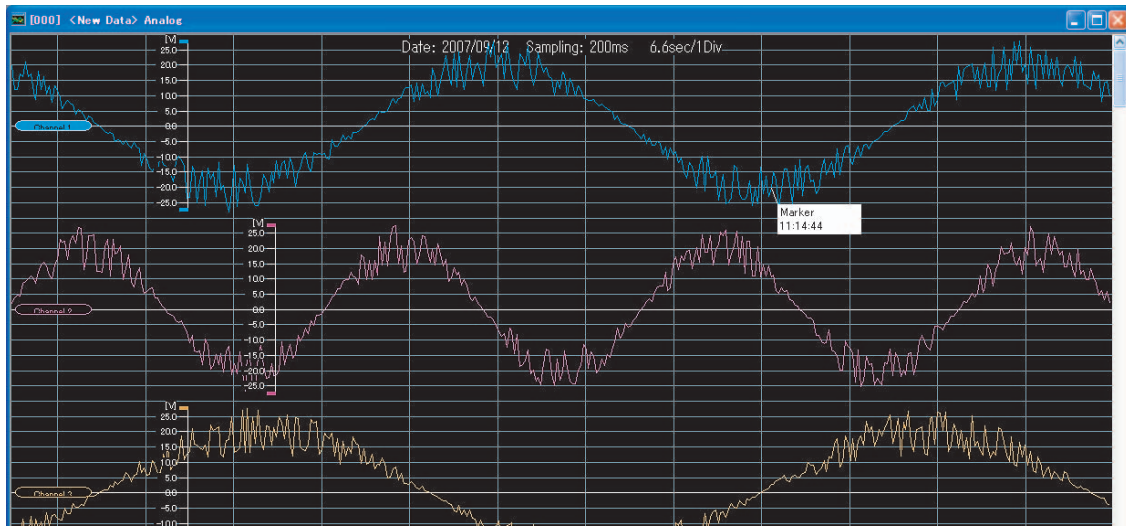

## **Selecting waveforms**

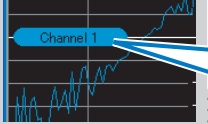

deselect it.

**Click the tag of the target waveform.**  The tag is reversed, and the selected waveform is made active.

Multiple waveforms can be selected by clicking them with the Ctrl key held down.

\* Click outside a waveform to . All waveforms can be selected by clicking with the ! Shift key held down. The next waveform can be selected by clicking the.

waveform with the Tab key held down.

## **Moving waveforms**

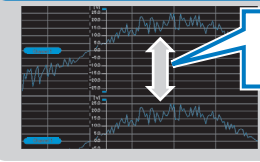

**Selected waveforms can be dragged and moved to the desired position.** 

## **Enlarging (reducing) waveforms**

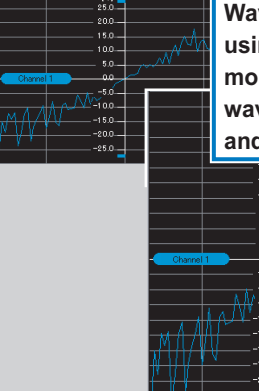

**Waveforms can be enlarged using the Ctrl key and mouse wheel to make waveforms easier-to-view and facilitate observation.** 

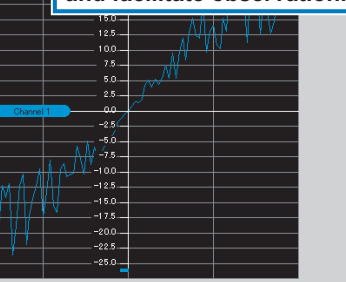

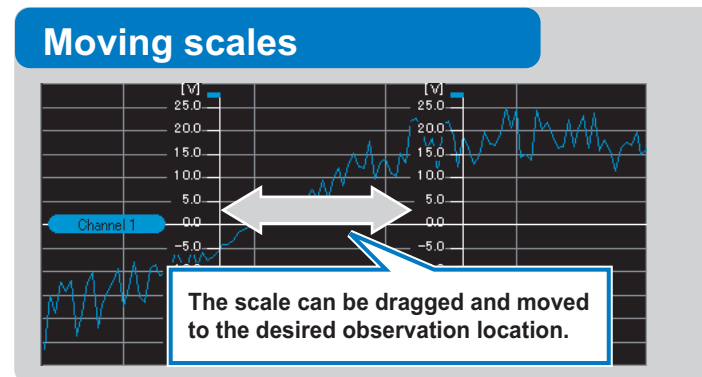

## **Inserting, editing and deleting marks and comments**

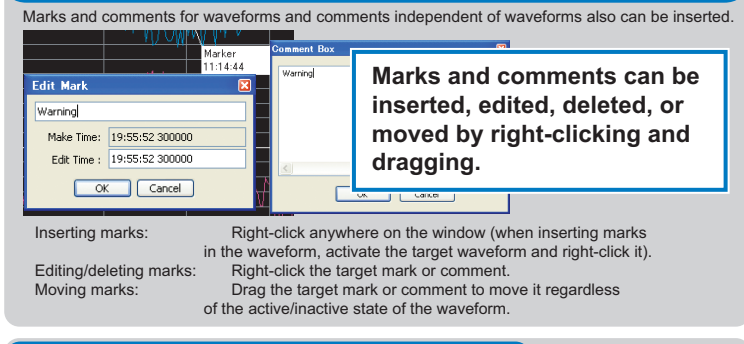

## **Scrolling waveforms**

The waveform from start through to end of data acquisition can be displayed by operating the scroll bar.

### **To restore the graph's display settings**

Enlargement/reduction of waveforms, moving of scales and other in-window operations can be canceled and returned to their defaults by clicking the  $\Box$  (initialize graph) button.

## <span id="page-20-1"></span>**Using Grouping Functions**

<span id="page-20-0"></span>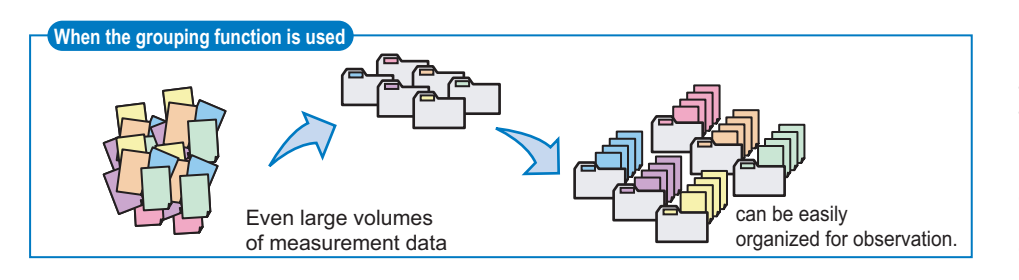

The "grouping" function is for performing observation with multiple channels set as a single group. This function is handy, for example, in simultaneous measurement of multiple channels or mixed measurement of multiple items, since data can be freely registered to groups.

Registered groups can be easily edited by dragging-and-dropping, and the waveforms of each preset group can be displayed in a single multi-window. This also allows comparative observation between groups. In addition, data from different types of loggers such as ZR-RX45 and ZR-RX70 can be displayed in the same graph using the grouping function.

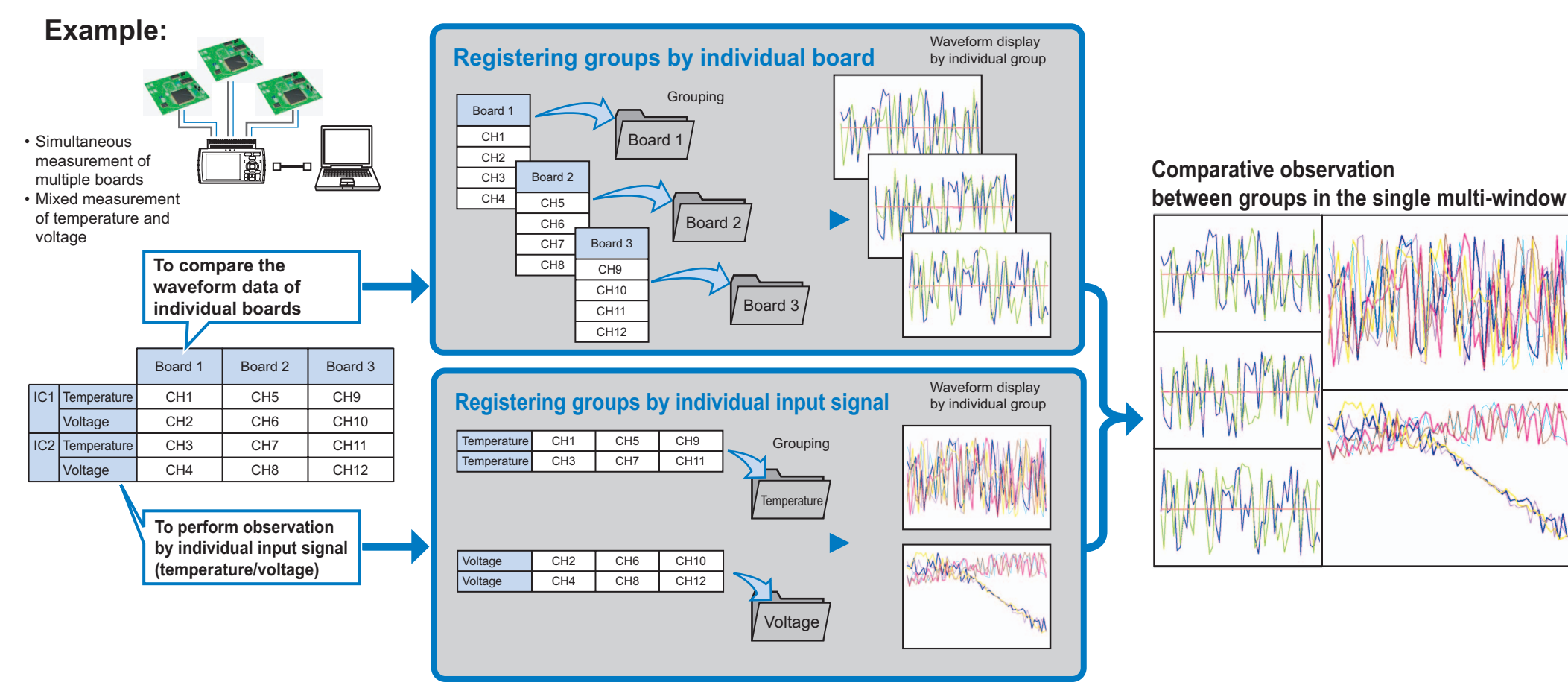

<span id="page-21-0"></span>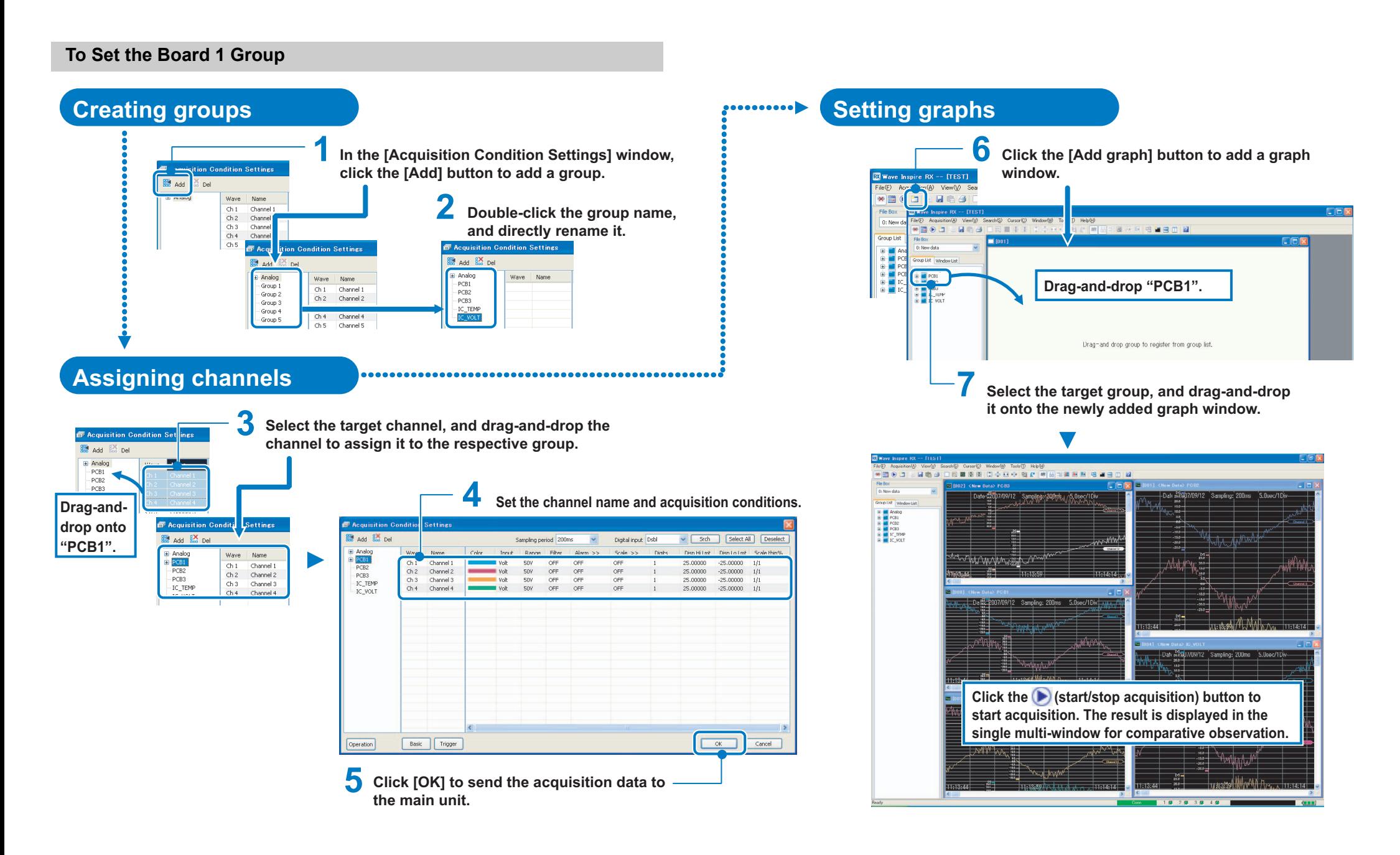

<span id="page-22-0"></span>**To Display the Measurement Data from Different Logger Types on the Same Graph**

## **Creating groups Supering and Creating graphs Setting graphs**

 $\frac{N_{0}}{1}$ Model<br>ZR-RX7

**Existe Add** 

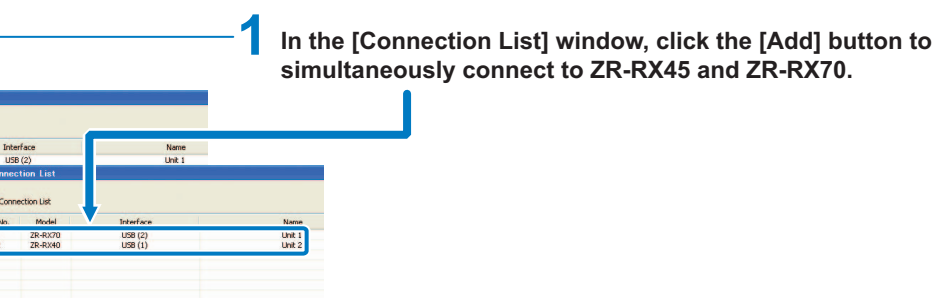

**In the [Acquisition Condition Settings] window on ZR-RX45, select the channels to integrate and create the group.**

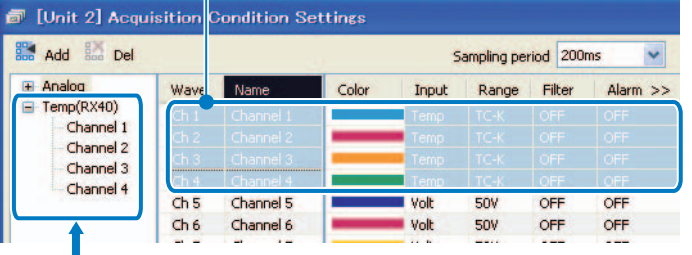

**2**

Edit: Delete

**Channels 1 to 4 on ZR-RX45 grouped by "Temperature" and "Sampling Period (200ms)"**

**3 In the [Acquisition Condition Settings] window on ZR-RX70, select the channels** 

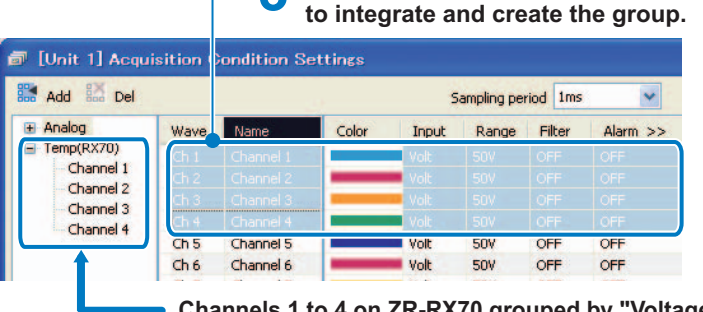

**Channels 1 to 4 on ZR-RX70 grouped by "Voltage" and "Sampling Period (1ms)"**

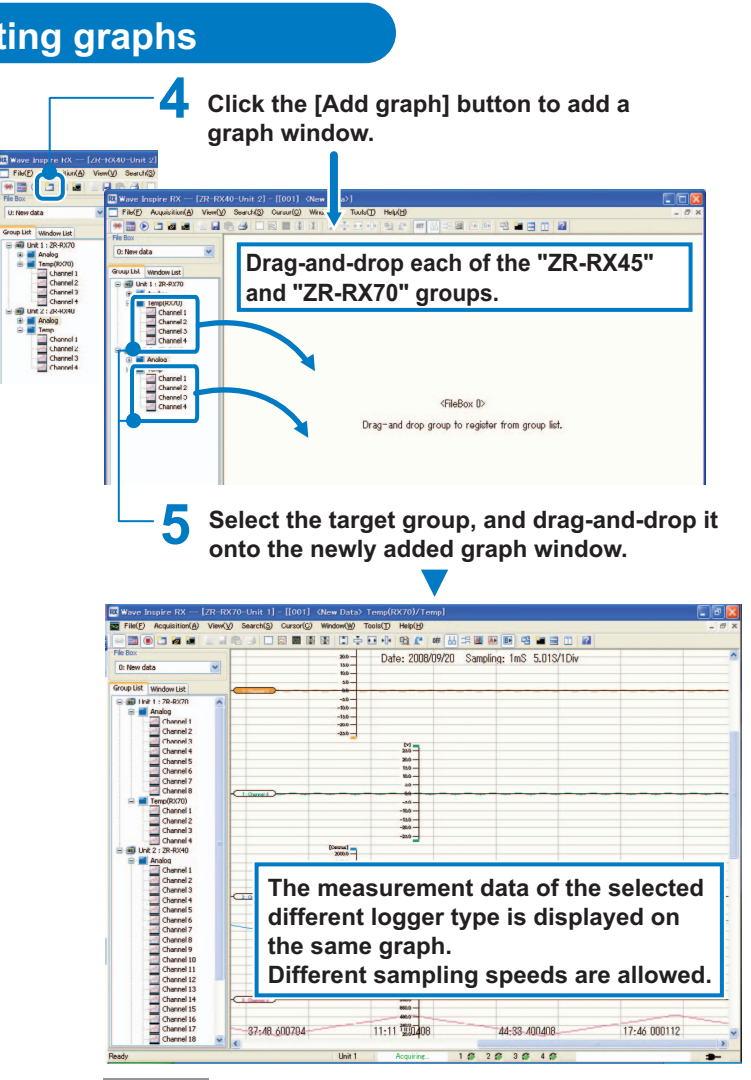

#### **Important**

You can register multiple groups to a graph window. However, when registering the groups under one device, you can register only one group among the ones that share channels.

## <span id="page-23-1"></span><span id="page-23-0"></span>**File Operations**

#### <span id="page-23-7"></span><span id="page-23-2"></span>**Reading/Saving Waveform Data**

Read acquired waveform data, and save acquired waveform data.

Waveform data files can be saved to WDI format files or CSV format files.

Waveform data to read can be selected from SVD (WIP1), WDI (WIP2), GBD or WWD (waveform data) format files. Up to ten waveform files can be opened at the same time.

#### <span id="page-23-5"></span>**File management Note**

When a waveform file is saved in SVD format, an SVD format file and an SVW format file are generated. When reading files in SVD format, be sure to save and manage files in the same directory since both an SVD format file and an SVW format file are required.

SVD format file: Acquisition condition settings and acquired data file

SVW format file: Group information and graph display information file

When a waveform file is saved in WDI format, a WDI format file, WWD format file and an SVW format file are generated. When reading files in WDI format, be sure to save and manage files in the same directory since WDI, WWD and SVW format files are required.

WDI format file: Management file

WWD format file: Waveform data file (This is generated for each measuring device.)

SVW format file: Group information and graph display information file

#### <span id="page-23-3"></span>**Reading Waveform Data**

 $\blacktriangleright$  [File]-[Read file]

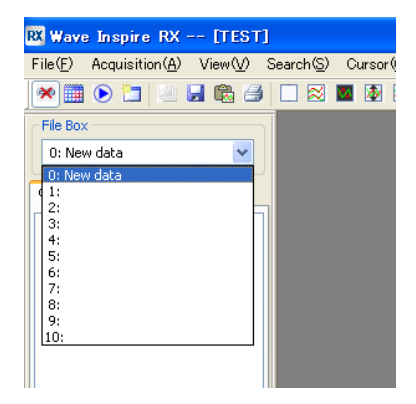

- *1* **Select the save destination (1: to 10:) of the file to read from the [File Box].**
- *2* **Select [File]-[Read file].**  The [Open] window appears.
- *3* **Select the [Files of type] and [File name] of the file to read.**

Select from the following as the file type, "WIP Files (\*.wdi)","WIP Files(old) (\*.svd)", "GBD Files (\*.gbd)", or "WIP Backup Files (\*.wwd)".

### *4* **Click the [Open] button.**

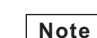

#### **Reading files saved to main unit memory**

Read data by the following procedure.

- 1. Exit Wave Inspire RX, and turn the main unit off.
- 2. Turn the main unit on again with the START/STOP key on the main unit held down. Main unit memory is recognized by the PC as USB mass storage.
- 3. Load the target file to the PC in My Computer or Explorer.
- 4. Start up Wave Inspire RX.
- 5. Read the target file to Wave Inspire RX as a GBD format file according to the procedure in "Reading Waveform Data".

#### <span id="page-23-6"></span><span id="page-23-4"></span>**Saving Waveform Data**

 $\blacktriangleright$  [File]-[Save file]  $\blacktriangleright$ 

Waveform data must be acquired before it is saved.

[Basic Operations in the \[Acquisition Condition Settings\] Window p.17](#page-18-1)

### *1* **Select [File]-[Save file].**

The [Save As] window appears.

## *2* **Select the type of the file to save, and enter the [File name].**

Select from the following as the file type, "WIP Files (\*.wdi)" or "CSV Files (\*.csv)."

## *3* **Click the [Save] button.**

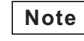

• When [Auto-save] is enabled, the acquired waveform data is automatically saved to file when acquisition is stopped.

**[Enabling Auto-save Setting p.27](#page-28-3)** 

• It's possible that after the read waveform data is operated in the Graph window or changed Grouping, they are saved again.

#### **Automatically backup of waveform data**

Against the trouble like that the main unit shuts down or USB cable is broken while acquisition is in progress, Wave Inspire makes backup file automatically.

When the trouble occurs as above, refer files in a folder as bellow.

Windows Xp: C:\Document And Setting\[User Name]\ApplicationData\ OMRON\WaveIns\backup Windows Vista, Windows 7: C:\Users\[User Name]\AppData\Roaming\OMRON\ WaveIns\backup

**Note**

- When the waveform data is saved, backup files are deleted.
- The backup file is overwritten in every 30 minutes.
- This function is to protect waveform data while acquisition is in progress. But, it's not secure the protection against all trouble case.

#### <span id="page-24-0"></span>**Reading/Saving Setting Data**

Read and save the settings related to acquisition conditions and display.

Saving multiple settings beforehand allows you to easily select and simply execute the appropriate settings when performing acquisition according to a specific purpose.

Setting data files are saved in WIP format.

#### **Note**

**File management**

When setting data is saved, an WIP format file and an SWC format file are generated. When reading data using setting data, be sure to save and manage files in the same directory since both a WIP format file and an SWC format file are required.

WIP format file: Acquisition condition setting file

SWC format file: Group information and graph display information file

#### <span id="page-24-1"></span>**Reading Setting Data**

 $\blacktriangleright$  [File]-[Read settings]

*1* **If the PC is connected to the main unit, select [Acquisition]-[Conn/Disconn] to cut the connection.** 

This operation is not required if the connection is already cut.

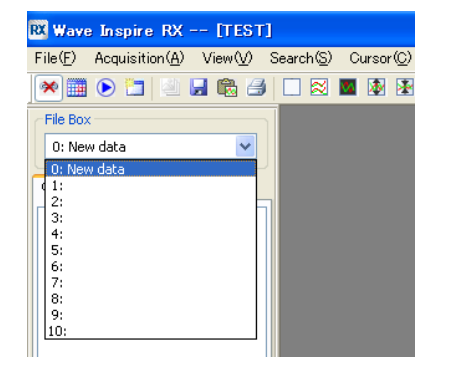

- *2* **Select the save destination (0: New Data) of the file to read from the [File Box].**
- *3* **Select [File]-[Read settings].**  The [Open] window appears.
- *4* **Select the [File name] of the setting data file to read.**
- *5* **Click the [Open] button.**

When [Load settings] is enabled, the last saved setting data file is automatically loaded when Wave Inspire RX is started up.

[Tools]-[Options]-[Auto-save setting]-[Load settings] [p.37](#page-38-4)

#### <span id="page-24-2"></span>**Saving Setting Data**

- $\blacktriangleright$  [File]-[Save settings]
	- *1* **Select [File]-[Save settings].**  The [Save As] window appears.
	- *2* **Enter the [File name] of the setting data file to save.**
- *3* **Click the [Save] button.**

#### **Note**

**Note**

When [Save settings] is enabled, the setting data file (acquisition condition settings, display settings) are automatically saved when Wave Inspire RX is exited.

[Tools]-[Options]-[Auto-save setting]-[Save settings] [p.37](#page-38-5)

### <span id="page-25-1"></span><span id="page-25-0"></span>**Saving CSV Data/Saving Screen Images**

Save the waveform of the active graph window as numeric values or image data.

- Save CSV: Saves waveforms as numeric values in a CSV format file.
- Save image:Saves waveforms as image data in a BMP or JPG format file.

#### <span id="page-25-2"></span>**Saving CSV Files**

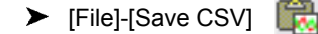

**Note**

CSV saved data does not contain operation setting data. **3 Click the [Save] button.** 

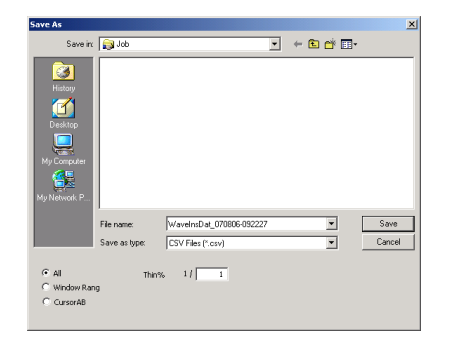

*1* **Select [File]-[Save CSV].**  The [Save As] window appears.

*2* **Set the thinning rate (%) and the save range.** 

*3* **Enter the [File name] of the file to save.** 

*4* **Click the [Save] button.** 

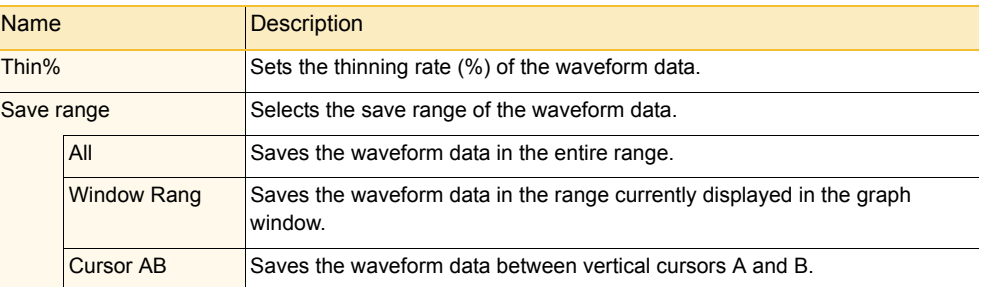

#### **Note**

On the selectd graph window, the waveform data in the window display range can be copied to the Clipboard by shortcut key commands on the keyboard (Ctrl+C).

#### <span id="page-25-3"></span>**Saving Waveform Images**

 $\blacktriangleright$  [File]-[Save image]

#### *1* **Select [File]-[Save image].**  The [Save As] window appears.

*2* **Select the [Files of type] and enter the [File name] of the waveform image file to save.**  Select from the following as the file type, "BMP Files (\*.bmp)" or "JPEG Files (\*.jpg).

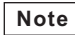

The waveform image in the window display range can be copied to the Clipboard by shortcut key commands on the keyboard (Ctrl+I). (The thinning rate (%) is fixed at 1.)

### <span id="page-26-4"></span><span id="page-26-0"></span>**Printing**

Print the waveform display states and acquisition condition settings of the active graph window. • Waveform display state: The waveform currently displayed in the graph window is printed.

• Acquisition condition settings:All channels currently registered in the graph window are printed.

#### <span id="page-26-6"></span>**Print Preview**

 $\blacktriangleright$  [File]-[Print preview]

## *1* **Select [File]-[Print preview].**

The [PreviewWindow] window appears.

## *2* **Check the printed image.**

<span id="page-26-5"></span>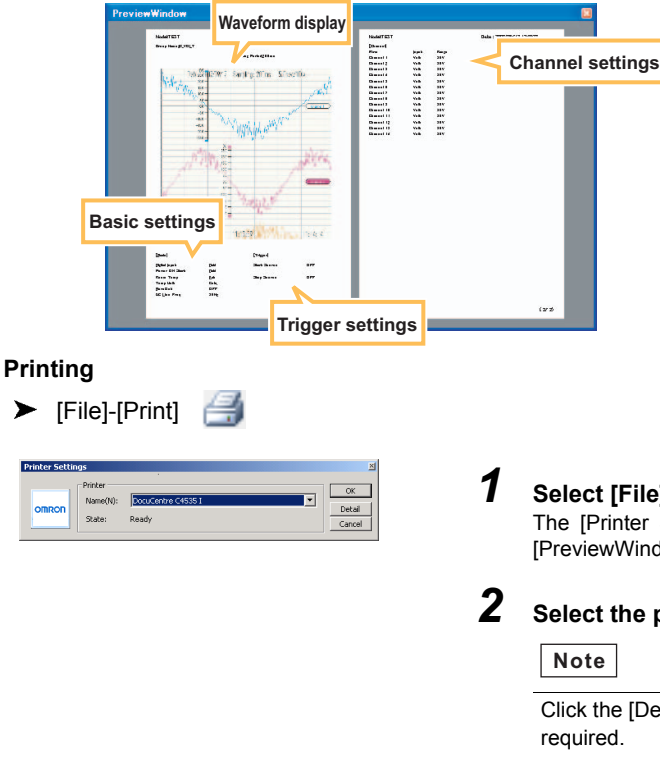

### *1* **Select [File]-[Print].**

The [Printer Settings] window appears on the [PreviewWindow] window.

### *2* **Select the printer.**

Click the [Detail] button to set up the printer as

## *3* **Click [OK].**

Printing is executed.

## <span id="page-26-3"></span><span id="page-26-1"></span>**Setting Acquisition and Display Conditions**

[Acquisition]-[Acq Setup]

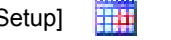

In the [Acquisition Condition Settings] window, set settings for input signals (e.g. acquisition conditions, waveform display conditions and calculated waveforms), and make the basic settings for the main unit.

### <span id="page-26-2"></span>**Condition Settings (common)**

Set acquisition and waveform display basic conditions, and trigger settings, as the common settings.

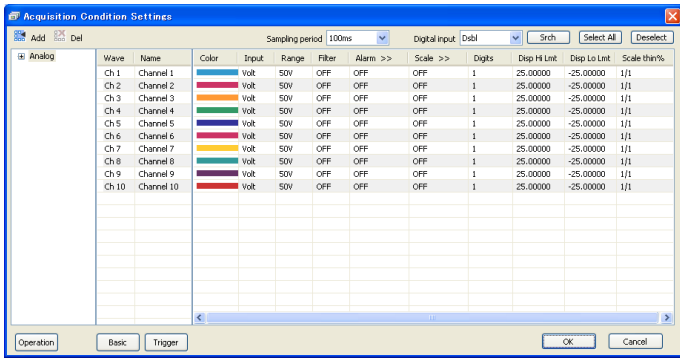

For details on the following settings, see the "User's Manual" for the data logger main unit. What can be set are different according to the type of the device.

- Condition settings for each channel
- Basic settings
- Trigger settings

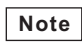

Trigger settings cannot be made when multiple loggers are connected.

Wave Inspire RX cannot be displayed to set an external sampling of ZR-RX70.

With repeat acquisition on Wave Inspire RX, acquired data is saved after acquisition is stopped. For this reason, there is a risk that the initial data may not be correctly acquired as a result of data loss when acquisition is started while the data is being saved. Use the repeat acquisition function of the main unit to continuously start and stop acquisition in a short period of time.

### <span id="page-27-2"></span><span id="page-27-0"></span>**Calculated Waveforms**

Sets the expressions for the calculated waveforms (operations between channels) and their display waveforms.

[Acquisition] - [Acq Setup] - [Operation] button

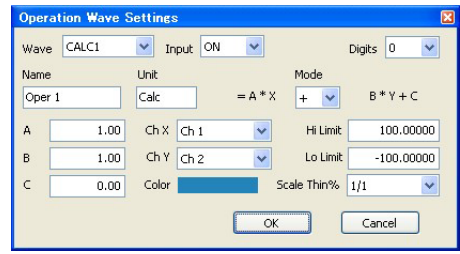

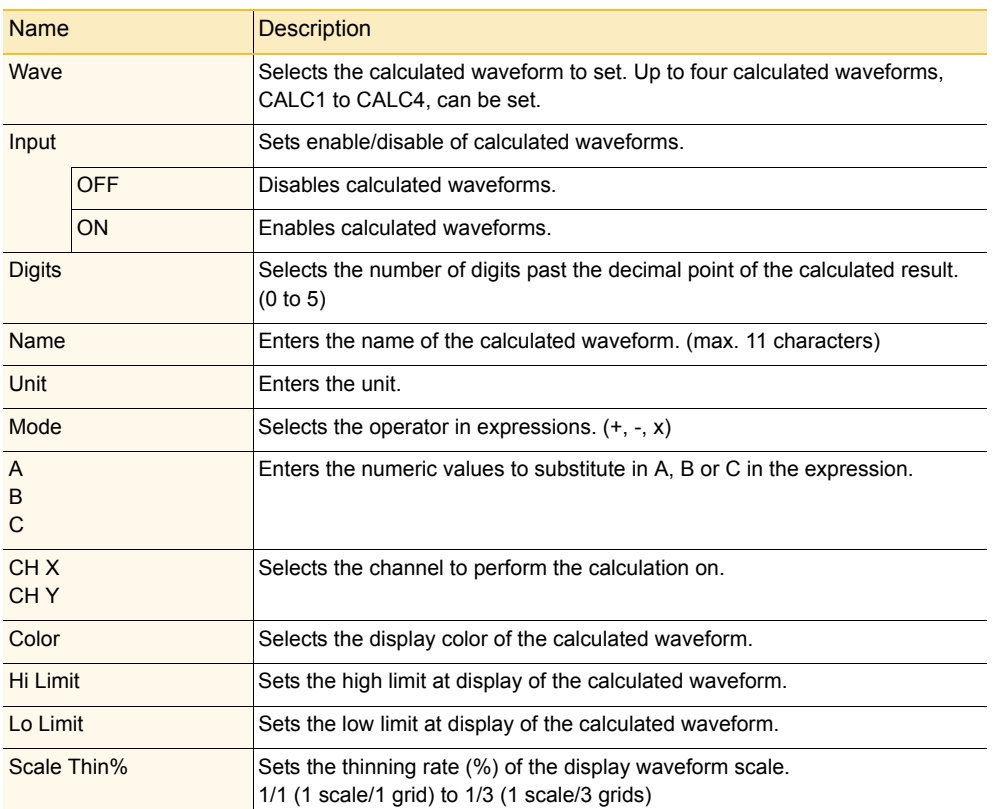

### <span id="page-27-3"></span><span id="page-27-1"></span>**Conditional Search**

Specify search conditions to search for and select a specific channel. You can perform more complicated searches by using a combination of two search keys.

[Acquisition]-[Acq Setup]-[Srch] button

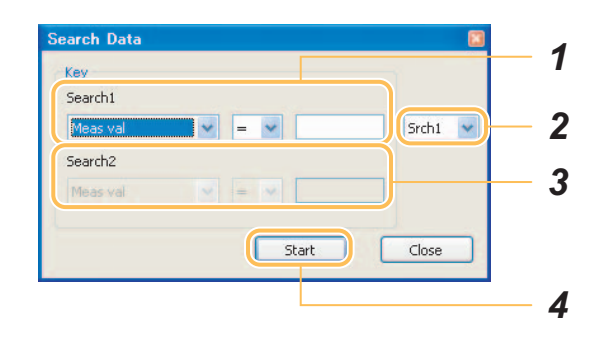

## *1* **Set search key (1).**

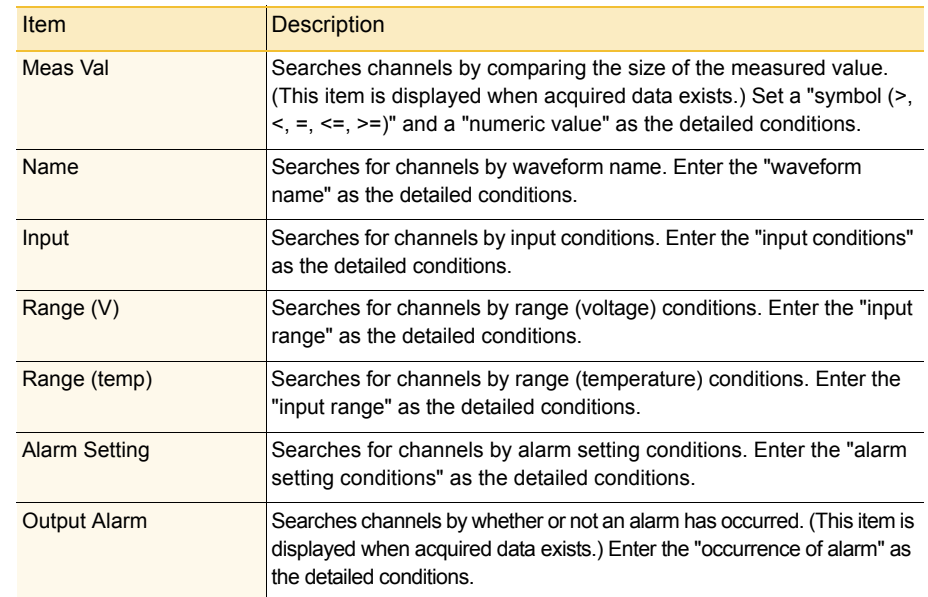

## *2* **Specify a combination of search conditions**

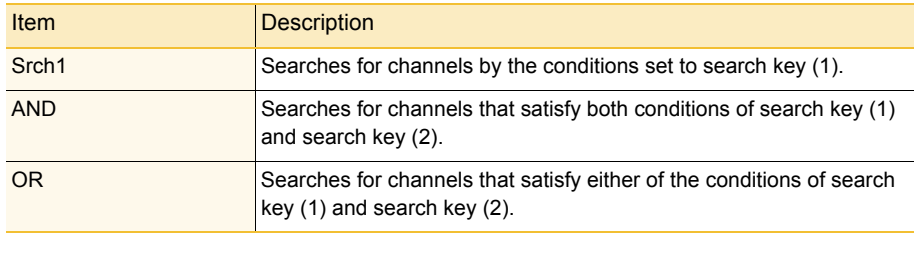

#### **Note**

Click the [Start] button here only in the case of [Search1].

#### *3* **Set search key (2) when [AND] or [OR] is selected at Step 2.**  The settings of this step are the same as those in Step 1.

## *4* **Click the [Start] button.**

#### **Note**

Selected channels can be registered to a group by dragging-and-dropping them to the desired group.

[Using Grouping Functions p.19](#page-20-1)

#### <span id="page-28-1"></span><span id="page-28-0"></span>**Auto-save Setting**

Set automatic saving of waveform data after acquisition is stopped.

#### **Note**

Acquired data is also stored on the main unit when [Auto-save] is enabled. External save destinations can be changed by [Tools]-[Options]-[Data save destination].

[Options p.37](#page-38-6)

#### <span id="page-28-3"></span><span id="page-28-2"></span>**Enabling Auto-save Setting**

When this is selected, the waveform data is automatically saved when acquisition is stopped.

[Acquisition]-[Auto-save Setting]-[Auto-save]

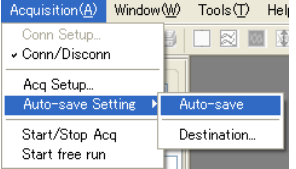

#### **Note**

As the default, the following auto-save files are generated and saved:

#### **• File name**

WaveInsDat\_yymmdd-hhmmss.wdi (.wwd)

A time stamp is automatically appended to the file name.

 yymmdd: Date (year/month/day) when acquisition was started hhmmss: Time (hours/minutes/seconds) when acquisition was started

[File management p.22](#page-23-5)

"\_rep repeat No." is appended to file names when repeat acquisition is enabled (ON is selected). Example:

WaveInsDat\_070801-145412\_rep1.wdi(.wwd) WaveInsDat\_070801-145412\_rep2.wdi(.wwd) WaveInsDat\_070801-145412\_rep3.wdi(.wwd)

#### **• Save destination**

c:\Documents and Settings\\*\*\*\*\My Documents\

Name of user logged into PC (in standard PC setup)

#### <span id="page-29-2"></span>**Changing the Save Destination and Renaming Files**

Change the save destination folder and rename the file where waveform data is automatically saved.

[Acquisition]-[Auto-save Setting]-[Destination]

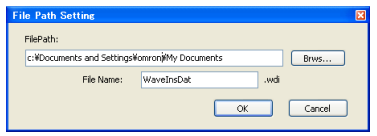

*1* **Select [Acquisition]-[Auto-save Setting]-[Destination].**  The [File Path Setting] window appears.

*2* **Set the folder to save the file to and the file name.** 

#### **Note**

A time stamp is automatically appended to the file name even if the file is renamed.

### <span id="page-29-1"></span><span id="page-29-0"></span>**Starting/Stopping Acquisition / Starting Free Run**

Start/stop acquisition and start free run manually.

- [Acquisition]-[Start/Stop]
- [Acquisition]-[Start free run]

#### **Operation Modes**

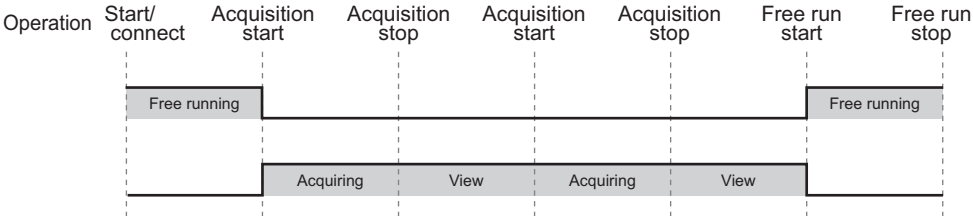

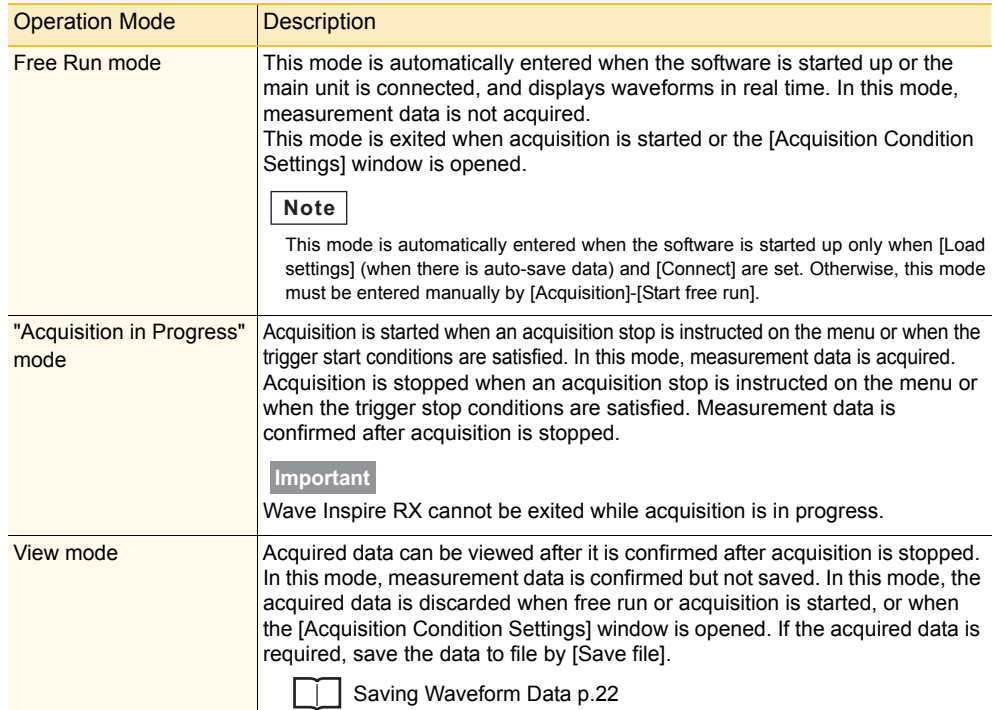

## <span id="page-30-0"></span>**Observing**

#### <span id="page-30-5"></span>**Narrowing/Widening Waveform Spacing**

Narrow or widen the spacing of the waveform currently registered to the window.

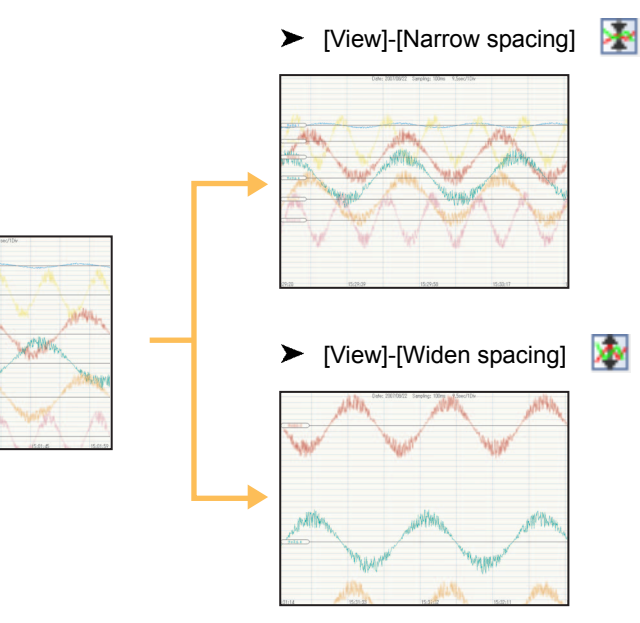

#### **Note**

These operations can also be performed using shortcut key commands on the keyboard or using the mouse.

Narrowing spacing: Shift +  $\uparrow$  (or mouse wheel) Widening spacing: Shift +  $\downarrow$  (or mouse wheel)

#### <span id="page-30-2"></span><span id="page-30-1"></span>**View**

Change the view of the graph window.

#### <span id="page-30-3"></span>**Initializing Graphs**

Return graphs to their defaults.

 $\triangleright$  [View]-[Initialize graph]

#### <span id="page-30-4"></span>**Tile/Cascade**

Display the currently acquired waveforms tiled or overlaid.

#### **Note**

When waveforms are displayed overlaid, the scale gradations change to the scale of corresponding waveform when the waveform tag is clicked.

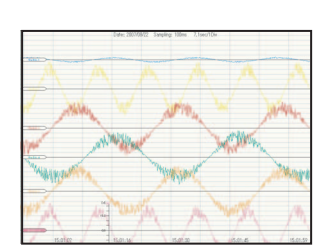

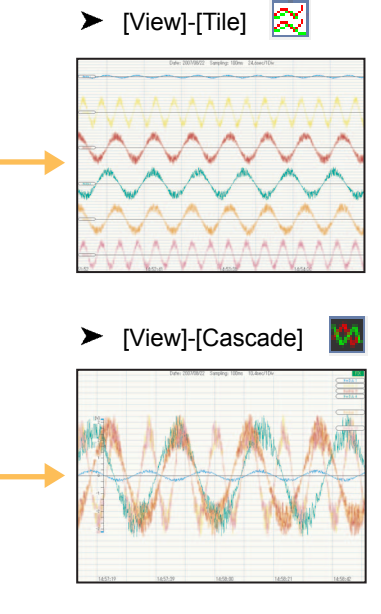

#### <span id="page-31-0"></span>**Enlarging/Reducing in the Vertical Direction**

Enlarge/reduce graphs or waveforms in the vertical direction.

- Waveform not selected: Enlarges/reduces the entire graph in the vertical direction.
- Waveform selected: Enlarges/reduces only the selected waveform in the vertical direction.
- Graphs displayed overlaid:Batch-enlarges/reduces all waveforms.

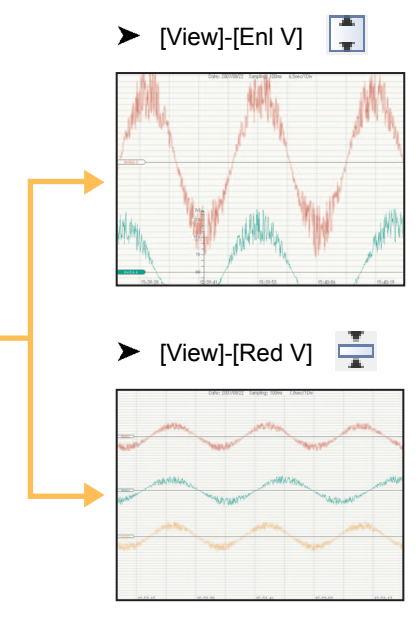

#### **Note**

These operations can also be performed using shortcut key commands on the keyboard or using the mouse.

 Reduce vertically: Ctrl+↓ (or mouse wheel) Enlarge vertically: Ctrl+↑ (or mouse wheel)

#### <span id="page-31-1"></span>**Enlarging/Reducing in the Horizontal Direction**

Enlarge/reduce the entire graph in the horizontal direction.

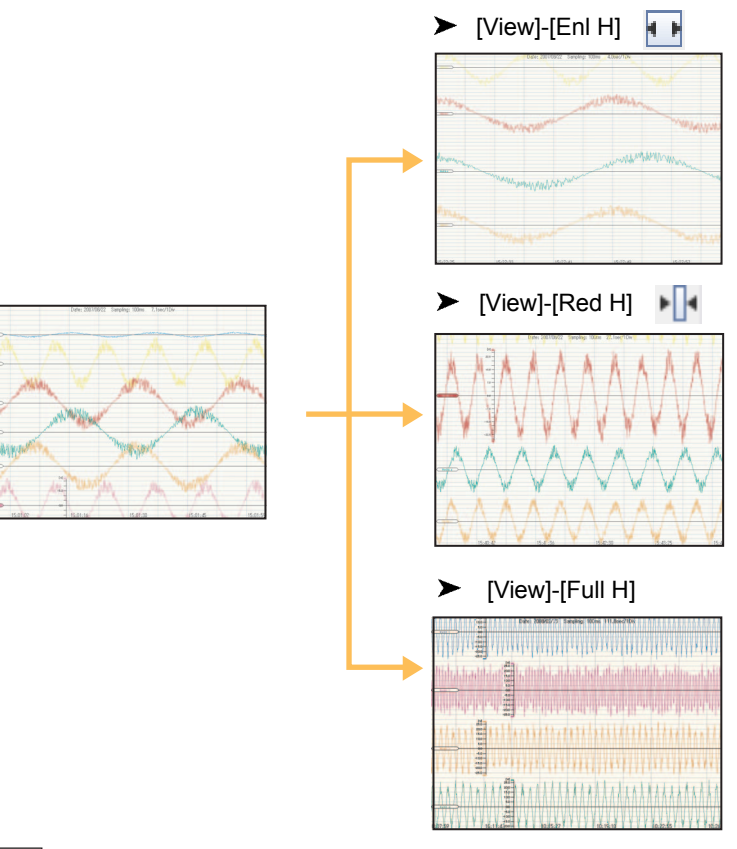

#### **Note**

- Reduces all waveforms in the horizontal direction as they fall in a Graph window by [View]-[Full H].
- The horizontal grid can be toggled between "variable" and "fixed" by [Tools]-[Options].
- When [Fix H grid] is selected: The size of the horizontal grid does not change even if the entire graph is enlarged or reduced in the horizontal direction.
- When [Fix H grid] is not selected:

The size of the horizontal grid changes when the entire graph is enlarged or reduced in the horizontal direction.

• These operations can also be performed using shortcut key commands on the keyboard. Reduce horizontally: Ctrl+← Enlarge horizontally: Ctrl+→

#### <span id="page-32-2"></span>**Clearing Alarms**

Clear alarms currently displayed in the alarm information area.

 $\blacktriangleright$  [View]-[Clear alarm]

### <span id="page-32-1"></span><span id="page-32-0"></span>**Performing Searches**

Search for characteristic positions, mark positions and alarm positions in waveforms.

#### <span id="page-32-3"></span>**Searching Characteristic Positions**

Search characteristic positions in waveforms. Select the target waveform before searching for characteristics.

毡 > [Search]-[Srch Chars]

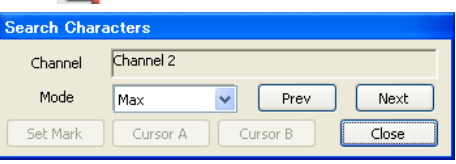

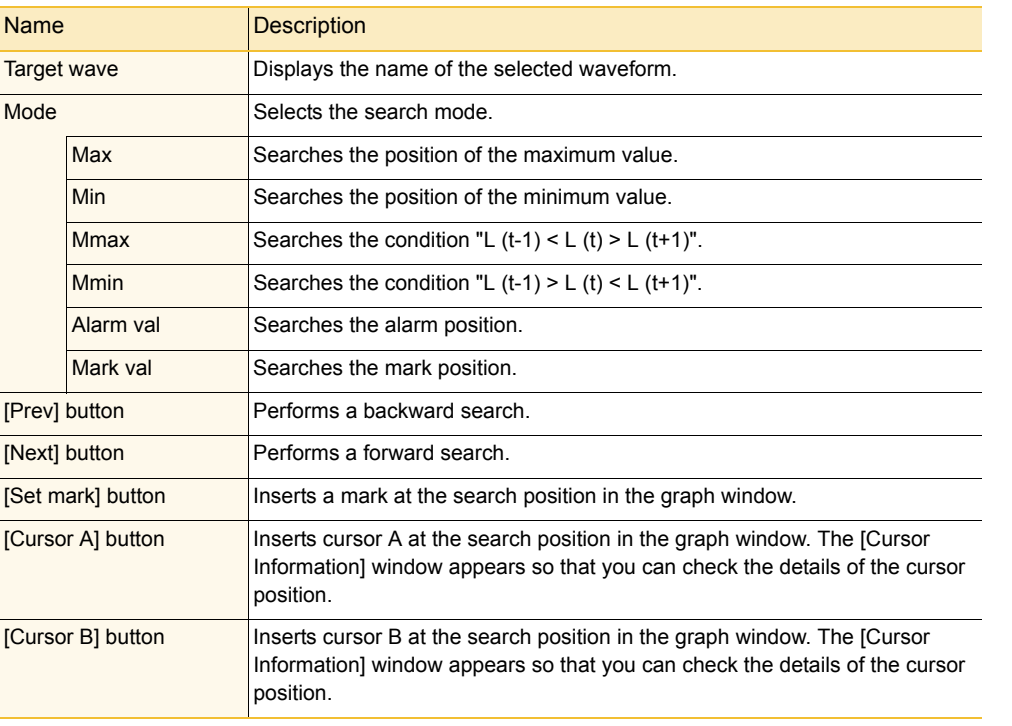

#### <span id="page-32-4"></span>**Checking Alarms and Marks**

Display and check the alarm and mark history.

Double-clicking an alarm or mark in the list jumps to the corresponding position on the graph window.

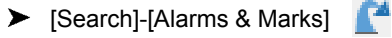

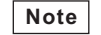

If no alarms have occurred or no marks have been inserted, nothing is displayed in this list and each of the buttons are inactive.

#### ■ **List of Alarms**

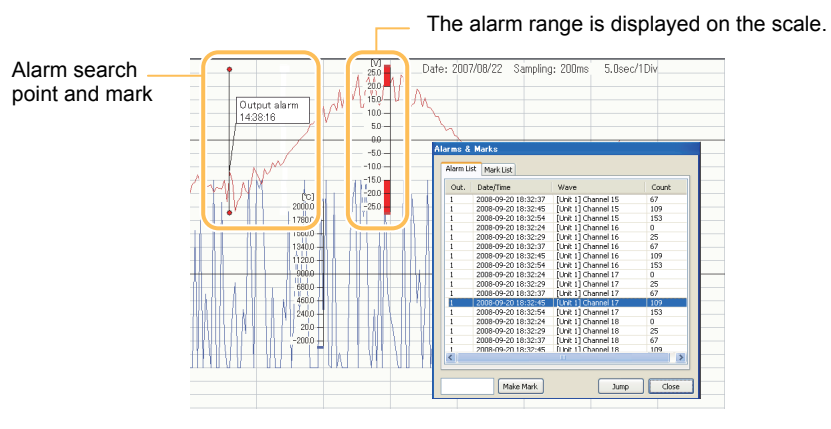

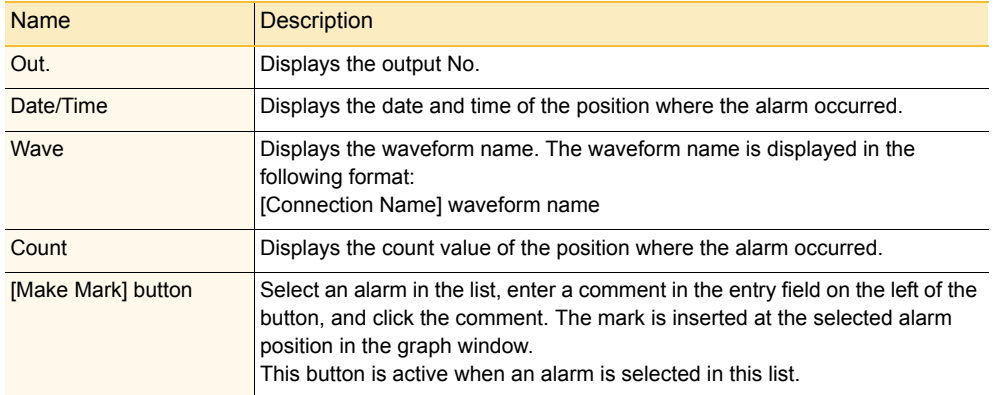

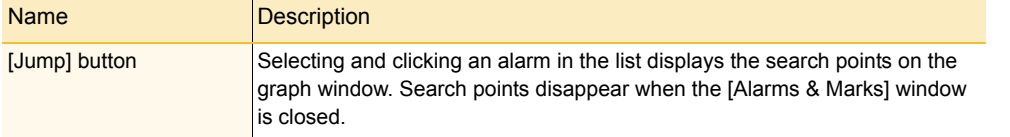

#### ■ **List of Marks**

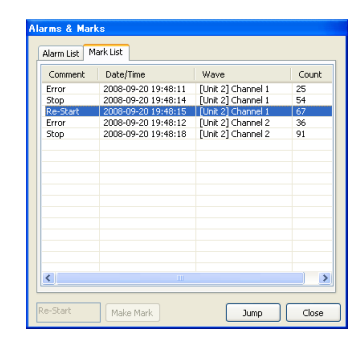

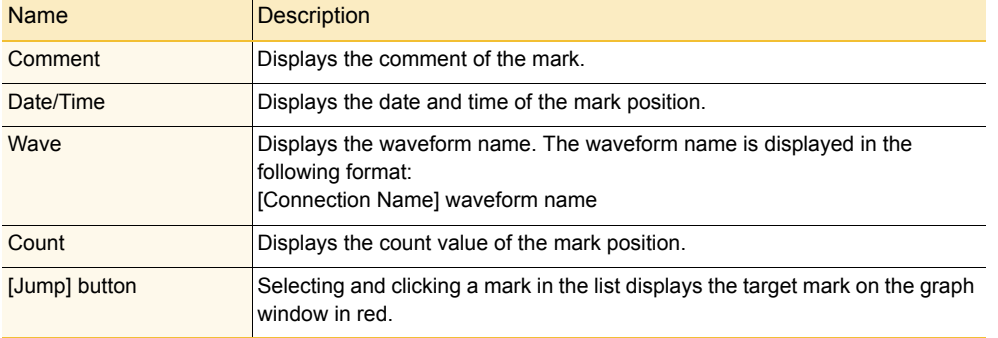

#### <span id="page-33-1"></span><span id="page-33-0"></span>**Cursors**

The cursor is used to observe the detailed numeric value of the waveform. The date/time of the cursor position, value (e.g. temperature and voltage), and difference between cursors A and B can be read.

#### <span id="page-33-3"></span>**Inserting Cursors**

Insert cursors A and B in the active graph window. Inserted cursors can be moved in the four directions (left, right, top and bottom) by mouse operation.

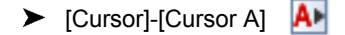

 $\blacktriangleright$  [Cursor]-[Cursor B]  $\boxed{B}$ 

### *1* **Select the waveform.**

## *2* **Select [Cursor A] or [Cursor B].**

Cursor A or cursor B is inserted in the graph window. At the same time, the [Cursor Information] window appears so that you can check the cursor position.

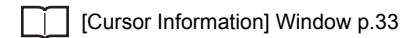

#### **Note**

Cursor action when scrolling the graph window can be specified by [Tool]-[Options]-[Scroll cursor]. When this is selected, the cursor also scrolls at the same time. The cursor does not scroll when this is deselected.

#### <span id="page-33-2"></span>**Hiding Cursors**

Hide cursors inserted in the graph window.

[Cursor]-[Select]-[Hide]

#### <span id="page-34-0"></span>**Selecting Vertical Cursor/Horizontal Cursor**

Select the type of cursor (vertical cursor/horizontal cursor) already inserted in the graph window.

- ▶ [Cursor]-[Select]-[V cursor]
- [Cursor]-[Select]-[H cursor]

#### **Note**

The horizontal and vertical cursors cannot be used simultaneously.

### *1* **Select the waveform to be observed.**

## *2* **Select [V cursor] or [H cursor].**

The [Cursor Information] window appears so that you can check the cursor position.

[\[Cursor Information\] Window p.33](#page-34-2)

#### <span id="page-34-1"></span>**Synchronizing Cursors A and B**

When this is selected, cursors A and B can be moved simultaneously. To move cursors A and B separately, deselect this.

**AB** [Cursor]-[Cursor A&B]

#### <span id="page-34-2"></span>■ **[Cursor Information] Window**

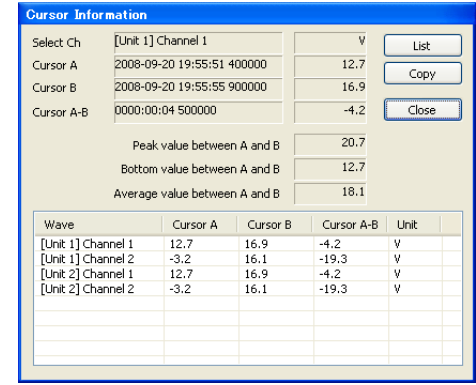

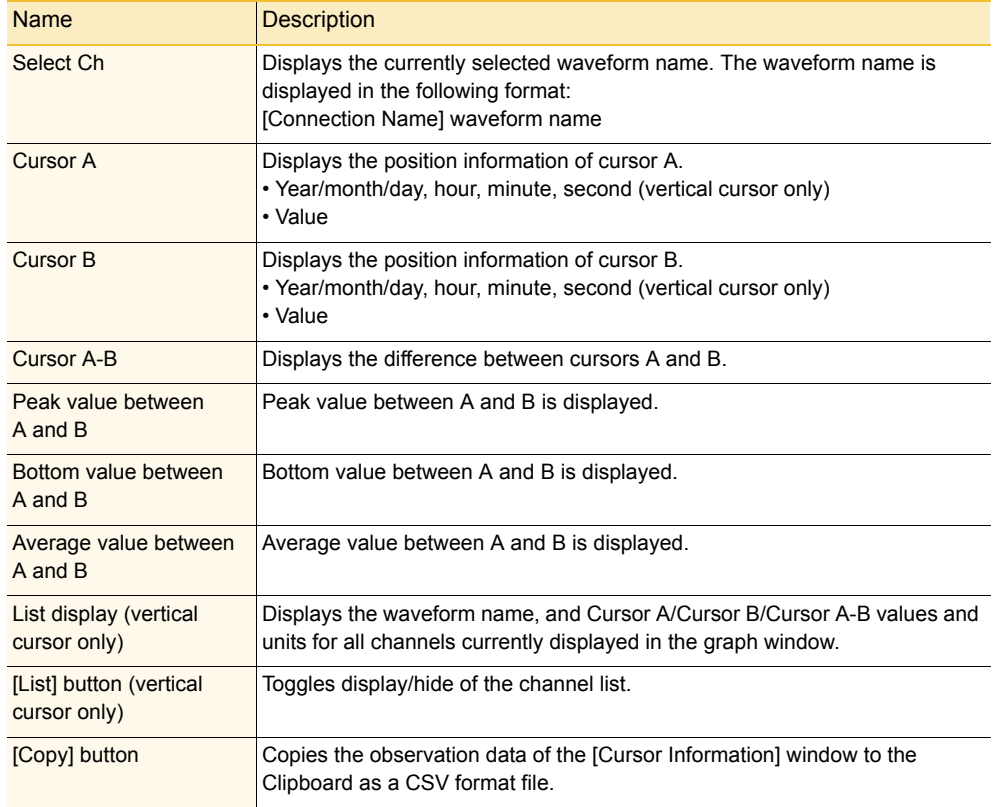

#### <span id="page-35-1"></span><span id="page-35-0"></span>**Window Operations**

The following describes window operations.

#### <span id="page-35-2"></span>**Copying Graph Windows**

Open the graph window using the same display settings as those of the active graph window. This feature is used to separate the screens to perform observations under the same display conditions.

[Window]-[Copy window]

#### <span id="page-35-3"></span>**Adding Graph Windows**

Add graph windows.

Drag-and-drop the group to observe from the group list in the list view to register it.

 $\blacktriangleright$  [Window]-[Add graph]

#### <span id="page-35-4"></span>**Adding XY Graph Windows**

Display XY graphs.

▶ [Window]-[Add XY graph] T 7

When the cursor is placed on a graph, it changes to a cross cursor and the waveform numeric values of the cursor position are displayed. (The frame changes color to the color of the channel at the cursor position.) When the channel on the Y axis, only the waveform numeric values of selected channel is displayed.

![](_page_35_Figure_14.jpeg)

#### <span id="page-35-5"></span>**Adding FFT Graph Windows**

Display FFT graphs.

![](_page_35_Picture_173.jpeg)

#### <span id="page-35-6"></span>**Displaying Measurement Value Windows**

Display the current value, maximum value, minimum value, and average value of all acquisition channels. At all times acquired data of File Box 0 is displayed.

[Window]-[Meas val]

![](_page_35_Picture_174.jpeg)

#### <span id="page-35-7"></span>**Closing Graph Windows**

Close all currently open graph windows.

▶ [Window]-[Close all]

#### <span id="page-35-8"></span>**Cleaning up Graph Windows**

Re-arrange multiple graph windows to clean up the display.

[Window]-[Cascade]

Displays multiple graph windows overlaying each other.

- ▶ [Window]-[Tile V] Displays multiple graph windows tiled in the vertical direction.
- $\blacktriangleright$  [Window]-[Tile H]

Displays multiple graph windows tiled in the horizontal direction.

#### <span id="page-36-1"></span>**Turning Each Display ON/OFF**

Turn the display of the list view, toolbar and status bar ON/OFF.

#### [Window]-[List view] Toggles the list view display ON/OFF.

- [Window]-[Toolbar] Toggles the toolbar display ON/OFF.
- [Window]-[Status bar] Toggles the status bar display ON/OFF.

#### <span id="page-36-2"></span><span id="page-36-0"></span>**Setting XY Display**

You can check the correlation between each specific channel by making a graph with these channels assigned to the X- and Y-axes.

Channel assignments for the X- and Y-axes are canceled on the same window.

#### [Window]-[XY graph setting]

![](_page_36_Picture_10.jpeg)

![](_page_36_Picture_140.jpeg)

#### **Note**

- Note that channel assignments for the X-axis 1 and Y-axis 1 cannot be canceled.
- Logic group channels and pulse group channels cannot be registered.
- Channels can also be registered to the XY graph by selecting the channel to be observed from the group list in the list view, and dragging-and-dropping it onto the observed channel display area on the right of the screen or onto "X-axis" and "Y-axis" on the graph.

![](_page_37_Figure_5.jpeg)

#### <span id="page-37-1"></span><span id="page-37-0"></span>**Setting FFT Display**

The frequency of waveforms can be analyzed and displayed in FFT graphs.

[Window]-[FFT graph setting]

![](_page_37_Picture_9.jpeg)

![](_page_37_Picture_207.jpeg)

![](_page_37_Picture_208.jpeg)

#### **Note**

Channels can also be registered to the FFT graph by selecting the channel to be observed from the group list in the list view, and dragging-and-dropping it onto the graph display area or observed channel display area on the right of the screen.

![](_page_37_Figure_14.jpeg)

## <span id="page-38-0"></span>**Other**

### <span id="page-38-3"></span><span id="page-38-1"></span>**Tools**

Batch-convert files to CSV format files, and change the various option settings.

#### **Batch-saving CSV Files**

Select the waveform data files (SVD and WWD format) to convert in the file selection dialog box, and batch-convert them to CSV format files.

#### **Note**

Up to 500 waveform data files can be batch-converted in a single operation.

 $\blacktriangleright$  [Tools]-[Batch-save CSV]

![](_page_38_Picture_9.jpeg)

![](_page_38_Picture_188.jpeg)

#### <span id="page-38-6"></span><span id="page-38-2"></span>**Options**

#### ▶ [Tools]-[Options]

<span id="page-38-5"></span><span id="page-38-4"></span>![](_page_38_Picture_189.jpeg)

#### <span id="page-39-0"></span>**Setting Up E-mail**

The operator can be notified of any alarms that are occurring by e-mail.

For example, alarms that are occurring can be confirmed without being overlooked if a notification is sent to the operator's cellphone. (An environment that supports sending of e-mails is required on the PC.) When multiple main units are connected, e-mail is sent when one of the devices satisfies conditions to send e-mail.

![](_page_39_Picture_131.jpeg)

<span id="page-39-1"></span>![](_page_39_Picture_132.jpeg)

#### **Setting Up Transfer of Data to Excel**

Acquired data can be transferred to Excel file in real time and displayed as a graph. To use this function, Microsoft Excel must be installed on the PC you are using.

![](_page_39_Picture_133.jpeg)

![](_page_39_Picture_134.jpeg)

#### <span id="page-40-1"></span>**Selecting Language**

Select the Wave Inspire RX display language (Japanese/English).

■ **Windows 7, Vista**

Change the Windows language setting.

## *1* **Install the language pack for the language of use.**

- (1) Select [All Programs]-[Windows Update] from the [Start] menu in the PC.
- (2) In the window displayed, click [Check for Update Program (C)], and start up Windows Update.
- (3) Click [Display Usable Update Programs] on the right of the window displayed.
- (4) In the window displayed, select the of the language to install, and click the [Install] button. The language pack is automatically installed.

## *2* **Change the Windows' [Region and Language Options] settings.**

- (1) Select [Control]-[Clock, Language and Region] from the [Start] menu in the PC.
- (2) Click [Region and Language Options] in the window displayed.
- (3) On the [Format] tab of the window displayed, select the language to apply from the [Current Format] pulldown menu, and click the [Apply] button.
- (4) On the [Keyboard and Language] tab, click the [Change Keyboard] button to display the [Text Service and Input Language] window.
- (5) On the [General] tab of the window displayed, select the language to apply from the [Existing Languages] pulldown menu, and click the [Apply] button.
- (6) Click the [OK] button.
- (7) Restart the PC to reflect the changes made to the language settings.

#### ■ **Windows XP**

Change the language setting in Wave Inspire RX. When the language is changed, Wave Inspire RX is automatically restarted.

- *1* **Deselect the [Acquisition]-[Conn/Disconn] checkbox, or click the**  œ **(connection) button to cut communications with the main unit.**
- *2* **Select [Window]-[Close all].**
- *3* **Select [Tools]-[Language].**
- *4* **Select [English] or [Japanese].**  Wave Inspire RX is restarted, and the new language setting is applied.

#### <span id="page-40-0"></span>**Help**

#### <span id="page-40-2"></span>**Show Help**

Open the Software Manual.

 $\blacktriangleright$  [Help]-[Show Help]

#### <span id="page-40-3"></span>**About**

Displays the program, version, and copyright of the PC software.

 $\blacktriangleright$  [Help]-[About]

# <span id="page-41-1"></span><span id="page-41-0"></span>**List of Shortcut Key Operations**

![](_page_41_Picture_149.jpeg)

## <span id="page-42-1"></span><span id="page-42-0"></span>**Troubleshooting**

#### **Connection**

![](_page_42_Picture_212.jpeg)

#### **File**

![](_page_42_Picture_213.jpeg)

#### **Acquisition Condition Settings**

![](_page_42_Picture_214.jpeg)

#### **Start/Stop Acquisition**

![](_page_42_Picture_215.jpeg)

#### **Excel data transfer, Email sending**

![](_page_43_Picture_59.jpeg)

## **Menu Hierarchy Map**

<span id="page-44-0"></span>![](_page_44_Figure_2.jpeg)

## <span id="page-45-0"></span>**Revision History**

A manual revision code appears as a suffix to the catalog number at the bottom of the front cover of this manual.

![](_page_45_Figure_3.jpeg)

![](_page_45_Picture_70.jpeg)